fidata

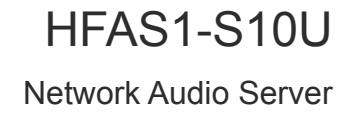

# **Setup Guide**

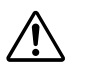

Before reading this Setup Guide, please be sure to look at "Quick Guide" and "Conformity Information and Warranty".

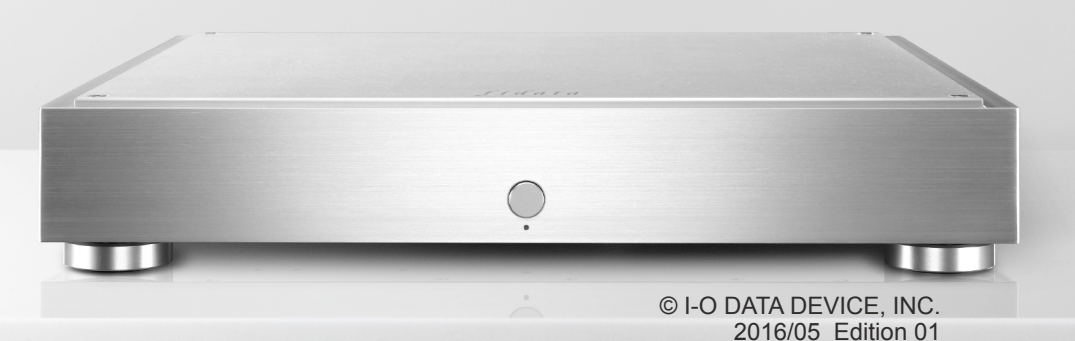

# <span id="page-1-0"></span>**Table of Contents**

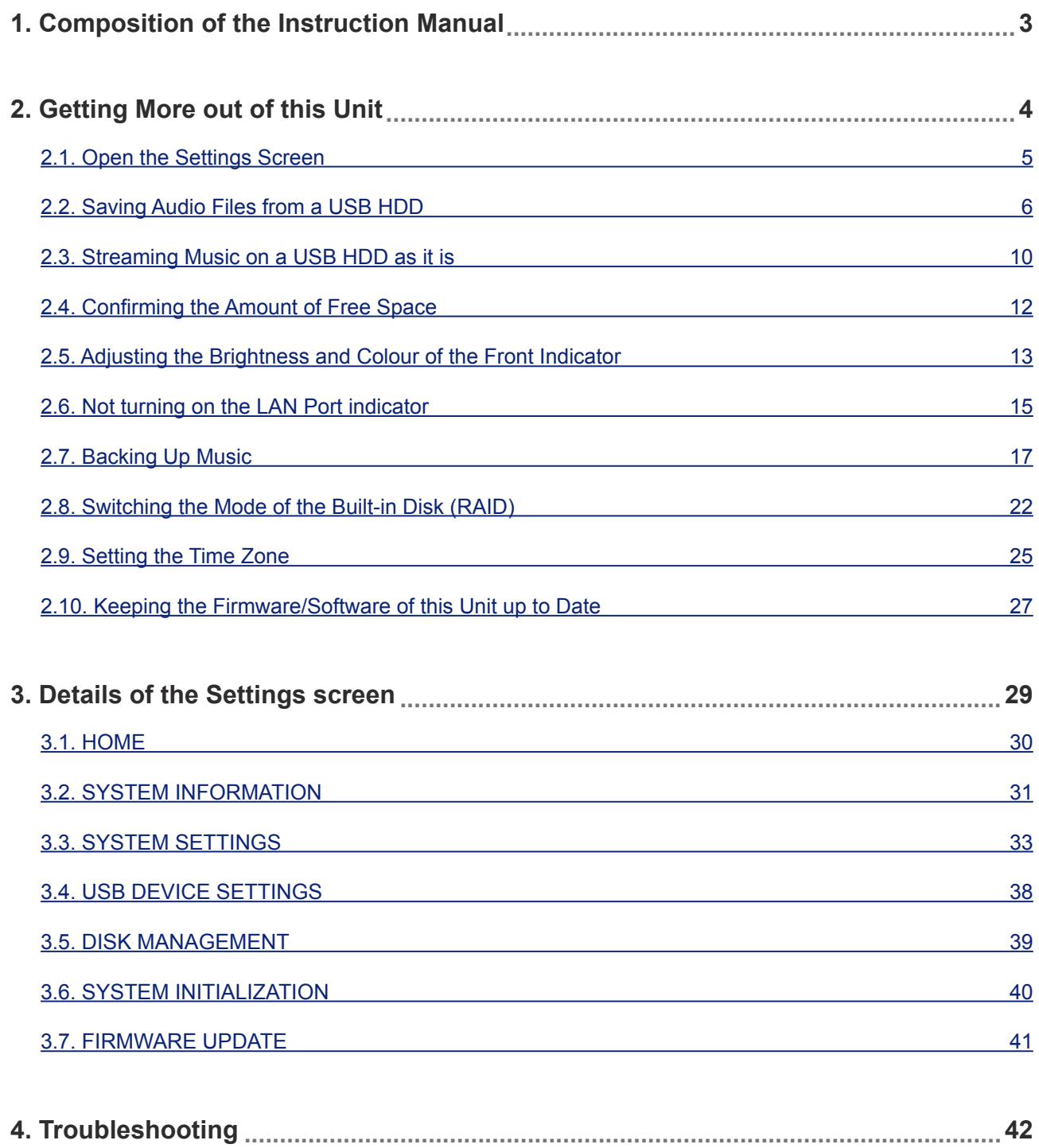

# <span id="page-2-0"></span>**1. Composition of the Instruction Manual**

The instruction manual of this unit includes the following.

### • **Quick Guide:**

Describes the basic way to use this unit.

### • **Conformity Information and Warranty:**

Provides guidance on the warranty and standards of this unit and contact information.

### • **Setup Guide (this document):**

Describes detailed settings to this unit.

### • **Twonky Server Reference:**

Describes the Twonky Server that is employed in this unit.

**You can download these instruction manuals from the following website**

**<http://www.iodata.jp/fidata/en/support/#download>**

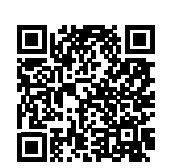

# <span id="page-3-1"></span><span id="page-3-0"></span>**2. Getting More out of this Unit**

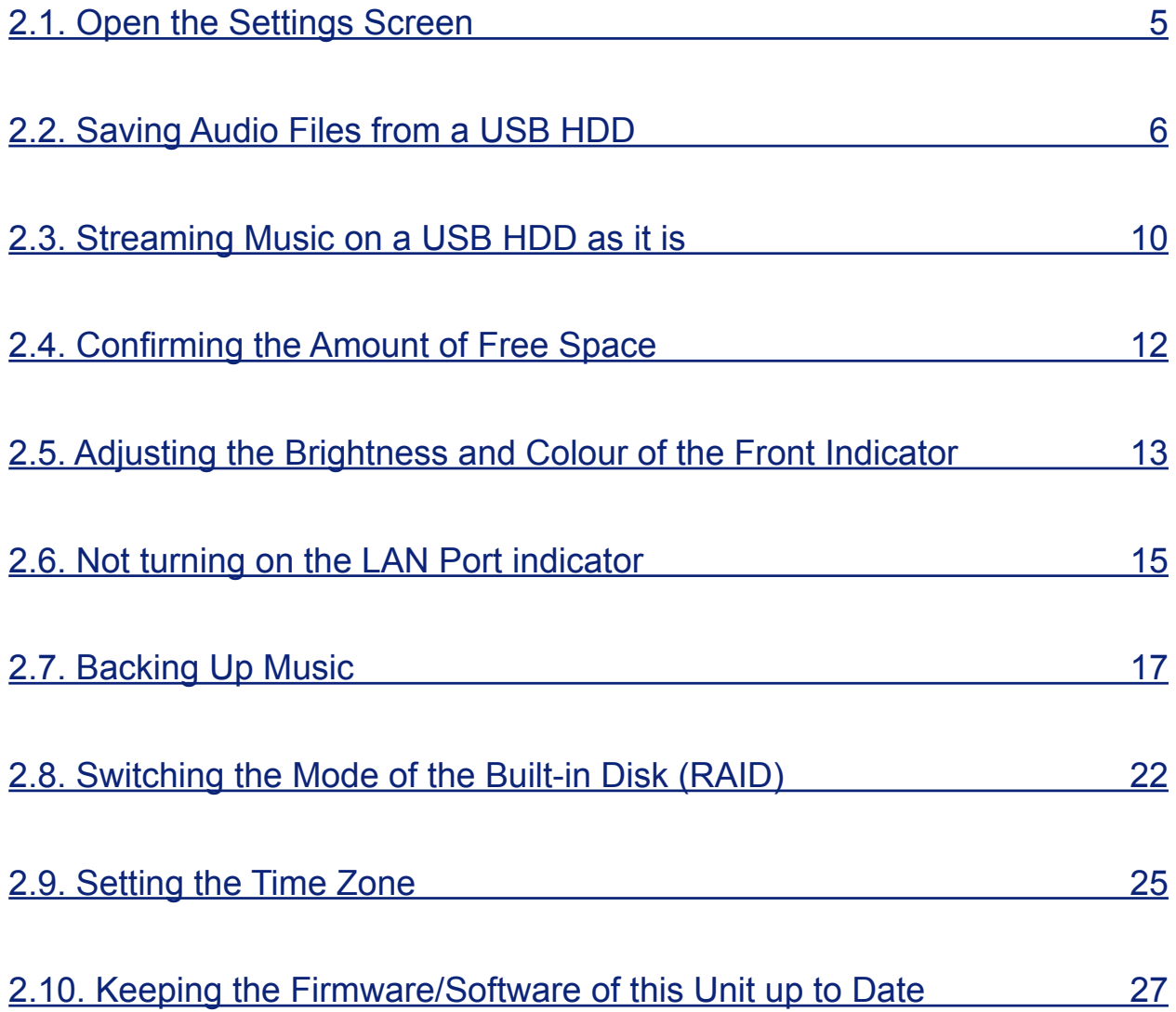

# <span id="page-4-1"></span><span id="page-4-0"></span>**2.1. Open the Settings Screen**

Open the Settings screen to make various settings in this unit.

For details of the operations to perform after you open the Settings screen, please see [2. [Getting More out of this Unit\] \(page 4\)](#page-3-1) or [\[3. Details of the Settings screen\] \(page 29\).](#page-28-1)

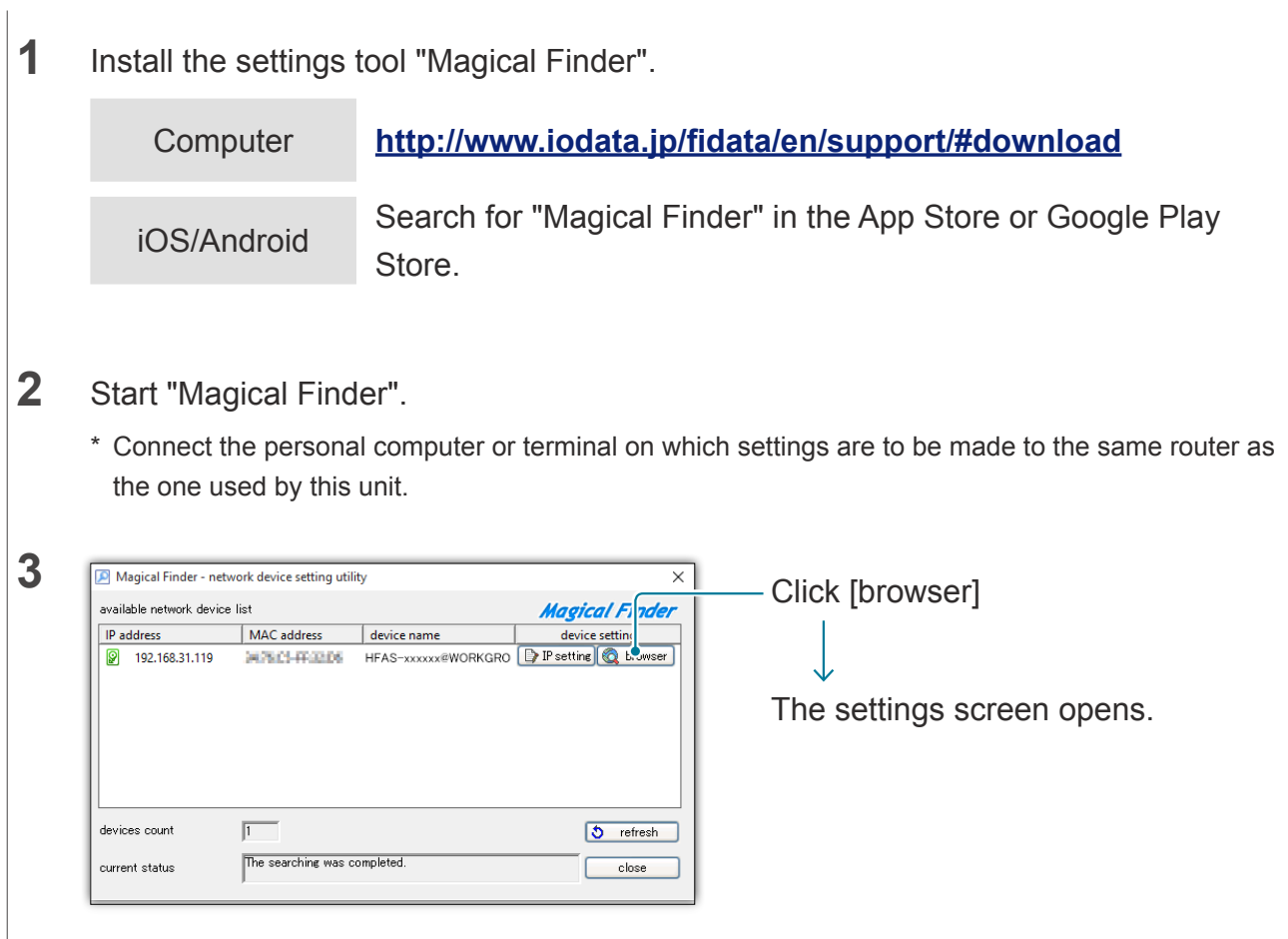

**The message [Because the IP setting is not correctly done, the setting screen cannot be correctly opened by a browser. Please set an IP address.] is displayed.**

- (1) Click [OK] to close that screen.
- (2) Click [IP settings].
- (3) Set so that it is the same network as the one that the computer or terminal on which settings are performed is connected to.
- \* If the IP address is a AAA.BBB.CCC.DDD, please set up to AAA.BBB.CCC, the same as the computer or terminal, and set DDD to between 0 and 255 while making sure that it is not the same as other devices.

Please set subnet mask and default gateway to the same value as they are on the computer or terminal. (In Magical Finder on a computer, the computer network settings are displayed on the same screen.)

# <span id="page-5-1"></span><span id="page-5-0"></span>**2.2. Saving Audio Files from a USB HDD**

By connecting and operating a USB HDD that contains audio files, you can copy them to this unit.

## **2.2.1. Copying Audio Files to a USB HDD**

Please copy audio files from a computer or such like to a USB HDD.

#### **Get audio files ready.**

You can get audio files by downloading from a music distribution site or ripping them from a music CD. For details of the supported formats of audio files, please see the Quick Guide.

#### **[Important] As a precaution, please back up data regularly.**

A sudden failure could corrupt any saved audio files and lead to a loss of data. For details of this unit's backup function, please see ["2.7. Backing Up Music \(page 17\)](#page-16-1)".

## **2.2.2. Saving Audio Files from a USB HDD**

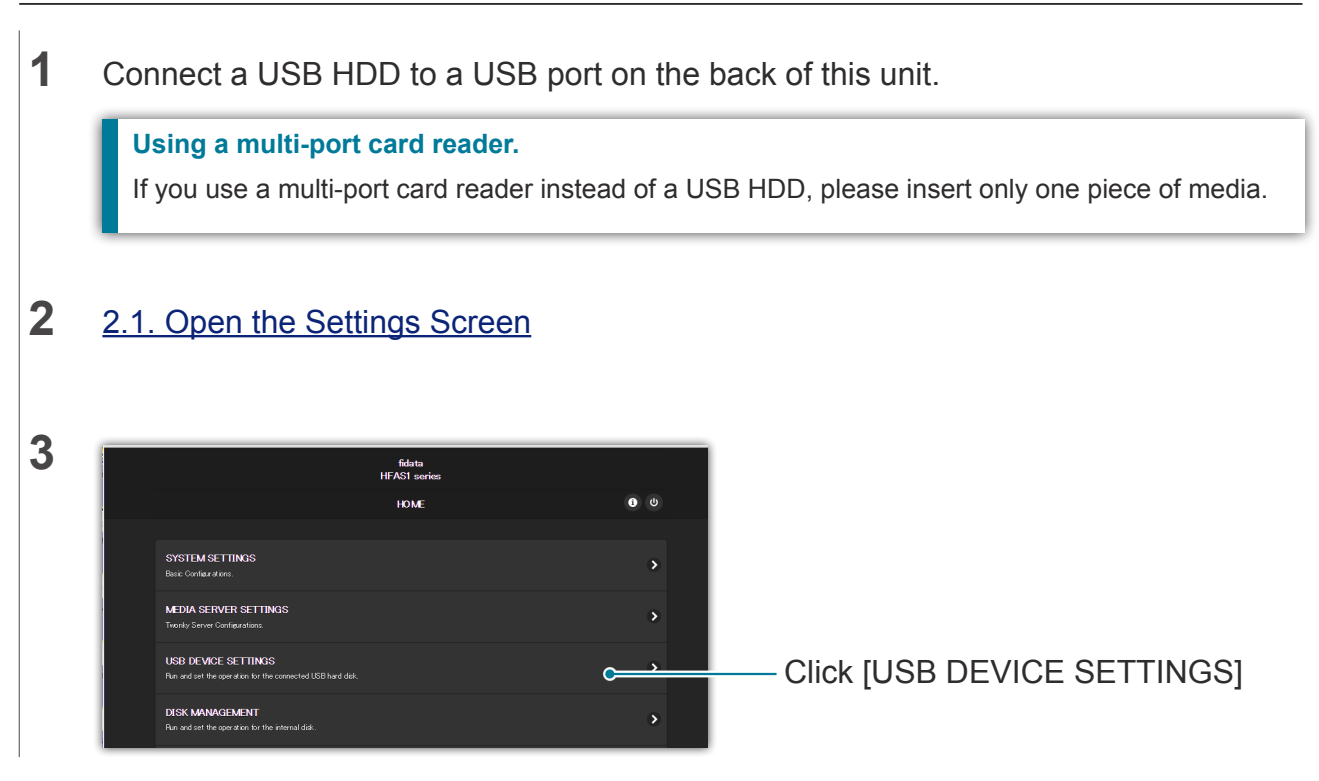

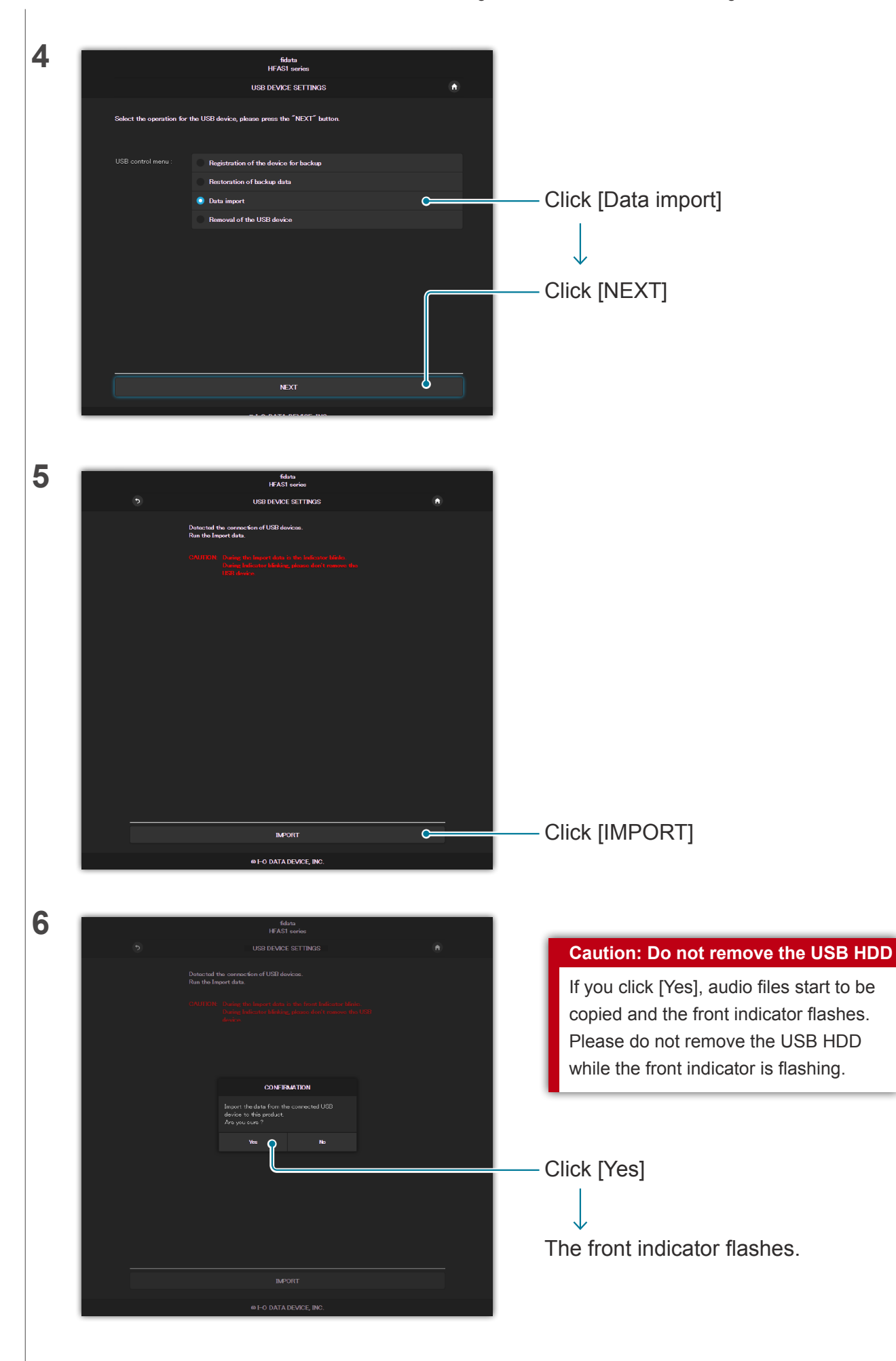

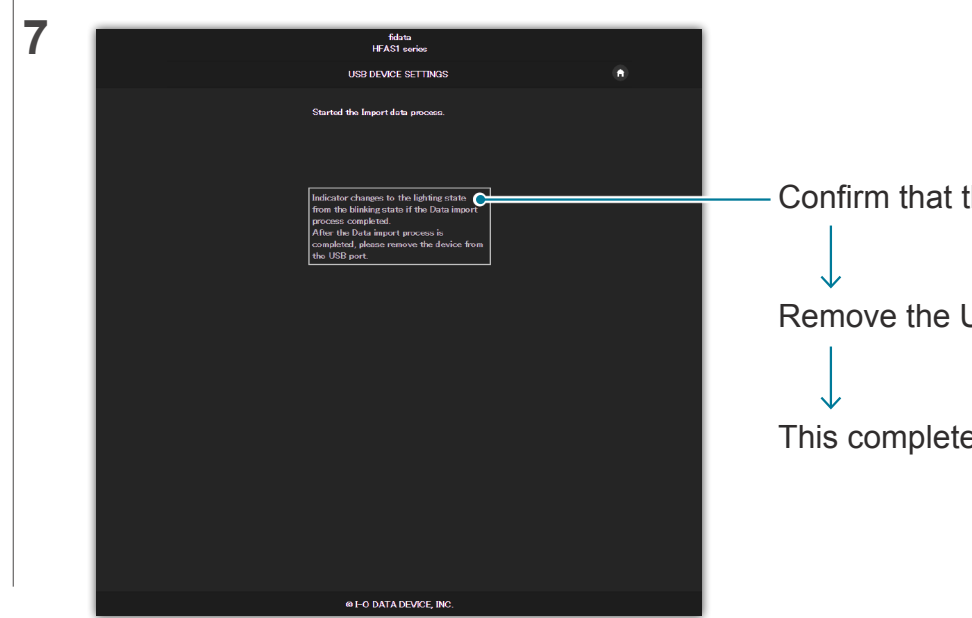

Confirm that the front indicator is lit. Remove the USB HDD. This completes the operation.

## <span id="page-7-0"></span>**2.2.3. Removing the USB HDD**

If you want to remove a USB HDD when the power to this unit is on, please do so with the following operation.

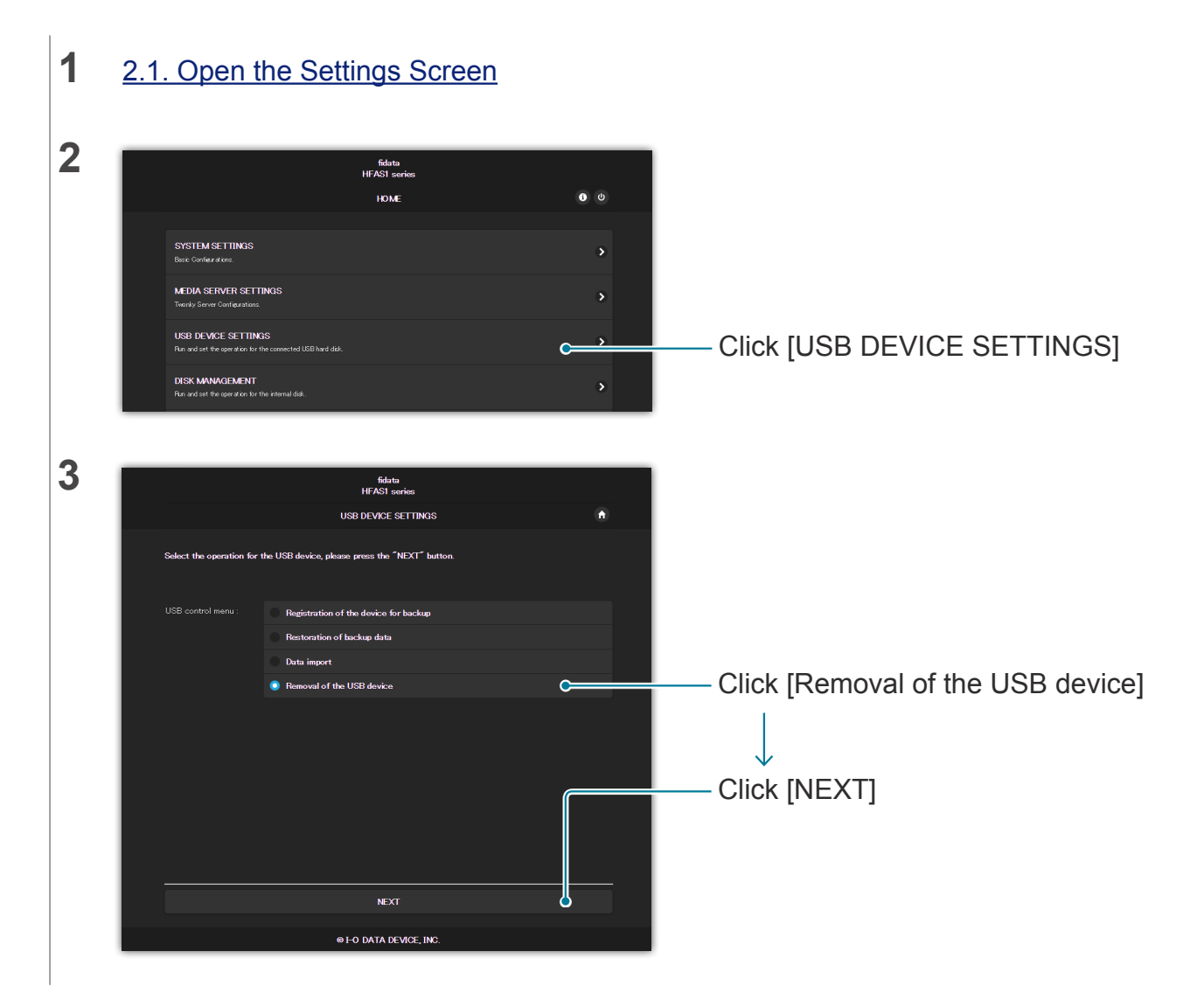

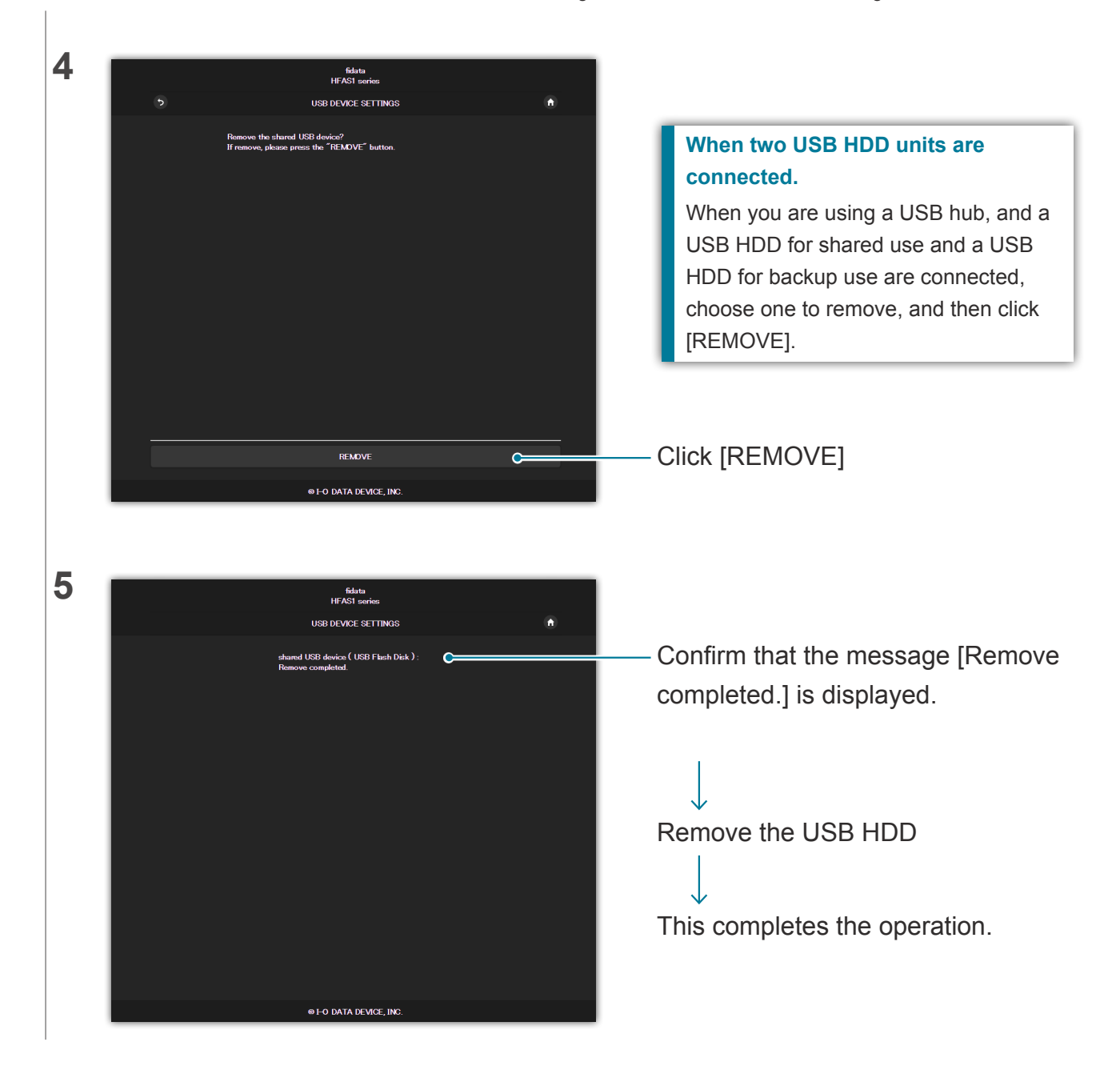

# <span id="page-9-1"></span><span id="page-9-0"></span>**2.3. Streaming Music on a USB HDD as it is**

By connecting a USB HDD that contains audio files to this unit and operating it, you can stream the music on the USB HDD as if it were saved on this unit.

## **2.3.1. Copying Audio Files to a USB HDD**

Please copy audio files from a computer or such like to a USB HDD.

#### **Get audio files ready.**

You can get audio files by downloading from a music distribution site or ripping them from a music CD. For details of the supported formats of audio files, please see the Quick Guide.

#### **[Important] As a precaution, please back up data regularly.**

A sudden failure could corrupt any saved audio files and lead to a loss of data. It should be noted that this unit's backup function will not backup the music stored on the USB HDD.

## **2.3.2. Streaming Music on a USB HDD as it is**

- **1** Connect a USB HDD to a USB port at the back.
- **2** Confirm that the front indicator has gone from flashing to lit.

You are now able to stream the music on the USB HDD as if it were saved on this unit.

**Using a computer to confirm the audio files on the USB HDD that is connected to this unit.** While referring to "Saving Audio Files" in the Quick Guide, access this unit from a computer. There is a [usb1] folder in the same place as the [contents] folder. The files in this folder are the audio files on the USB HDD.

\* The [usb1] folder is read-only in order to protect the music (you cannot write to it or delete files in it).

#### **Using a USB hub and two USB HDD units.**

If you use a USB hub, you can connect two USB HDD units, one for shared use and one for backup use.

- \* We recommend a type of USB HDD that is connected to an electrical outlet for most types of USB hub.
- \* Even if you connect two or more USB HDD units for the same application (for shared use / for backup use), you will not be able to use them.
- \* For details of the backup function, please see ["2.7. Backing Up Music \(page 17\)](#page-16-1)".

## **2.3.3. Removing the USB HDD**

If you want to remove a USB HDD when the power to this unit is on, please do so with the following operation [2.2.3. Removing the USB HDD \(page 8\).](#page-7-0)

## <span id="page-11-0"></span>**2.4. Confirming the Amount of Free Space**

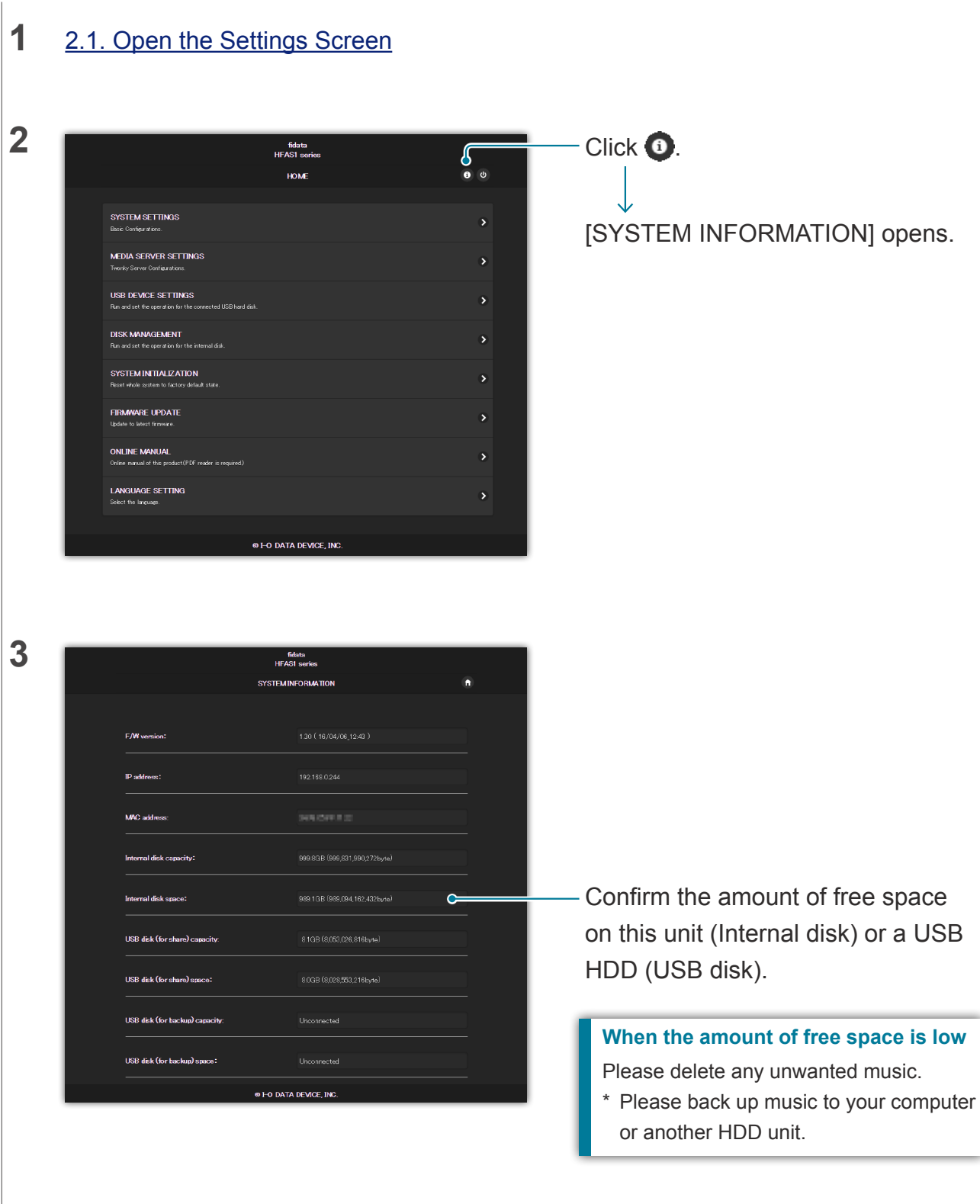

# <span id="page-12-0"></span>**2.5. Adjusting the Brightness and Colour of the Front Indicator**

You can adjust the brightness of the indicator which is mounted on the front of this unit in four stages.

It is set to the brightest setting at the time of purchase. In addition, you can choose white or blue for the front indicator colour.

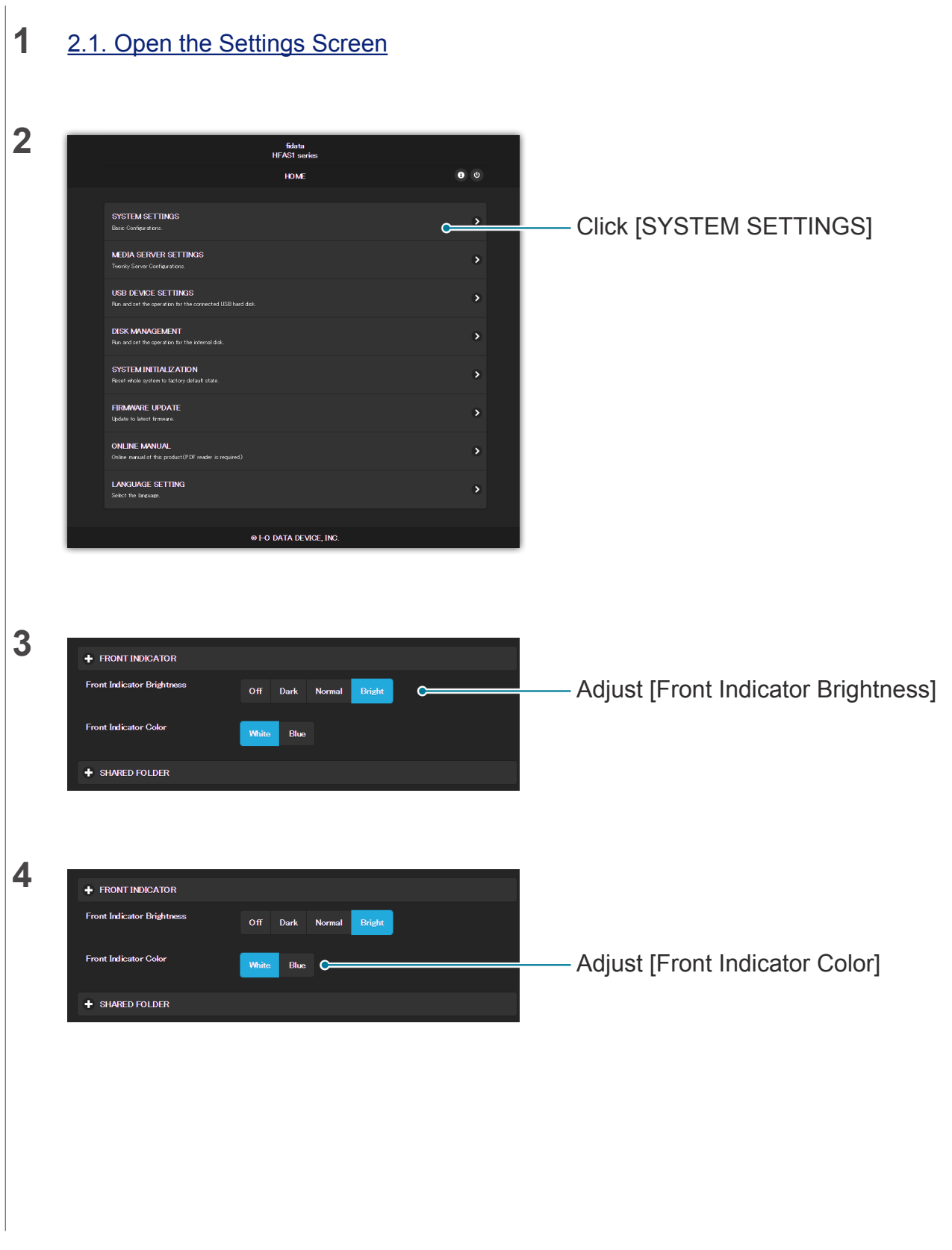

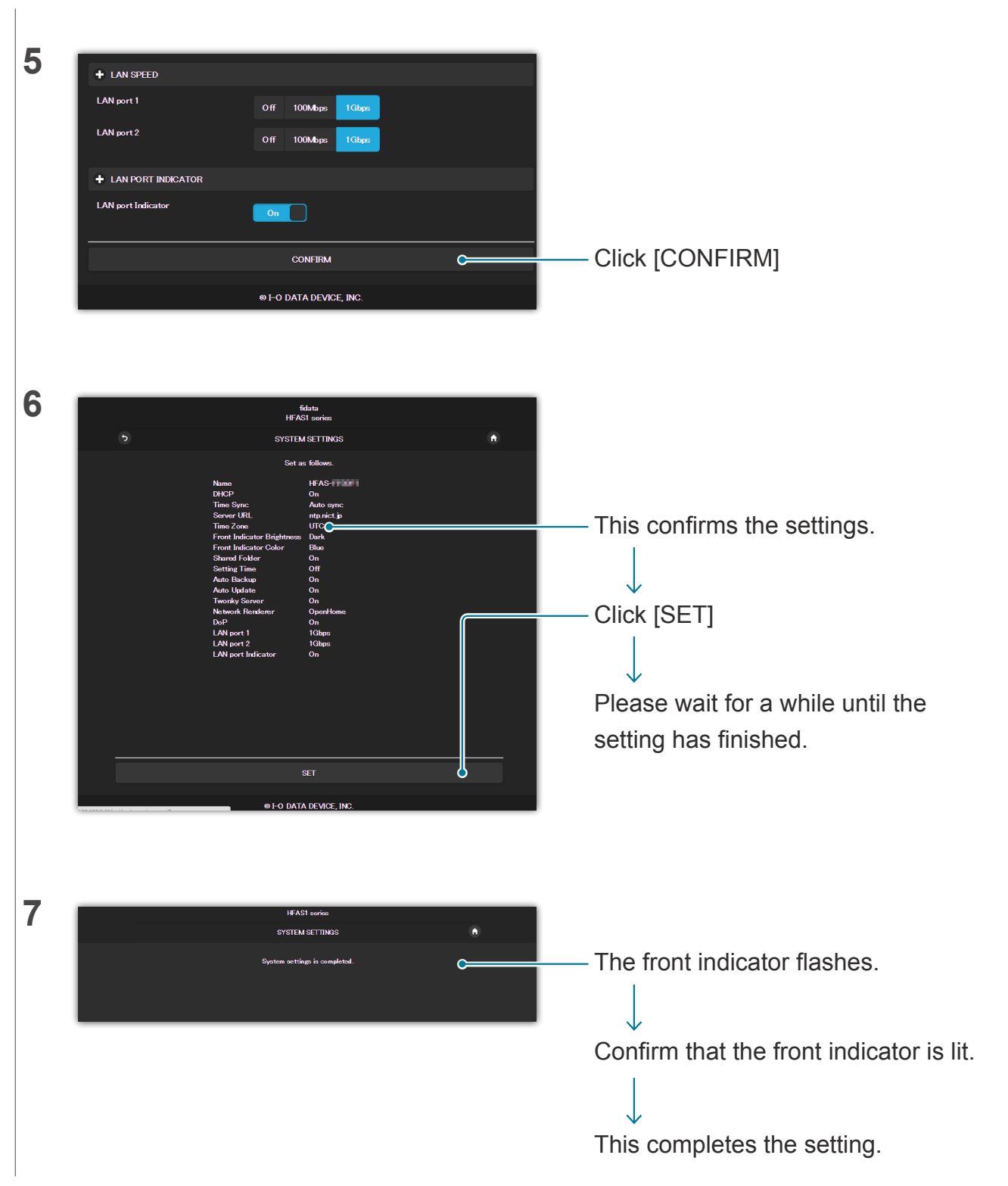

## <span id="page-14-0"></span>**2.6. Not turning on the LAN Port indicator**

You can set it so that the LAN port indicator installed on this unit does not light up.

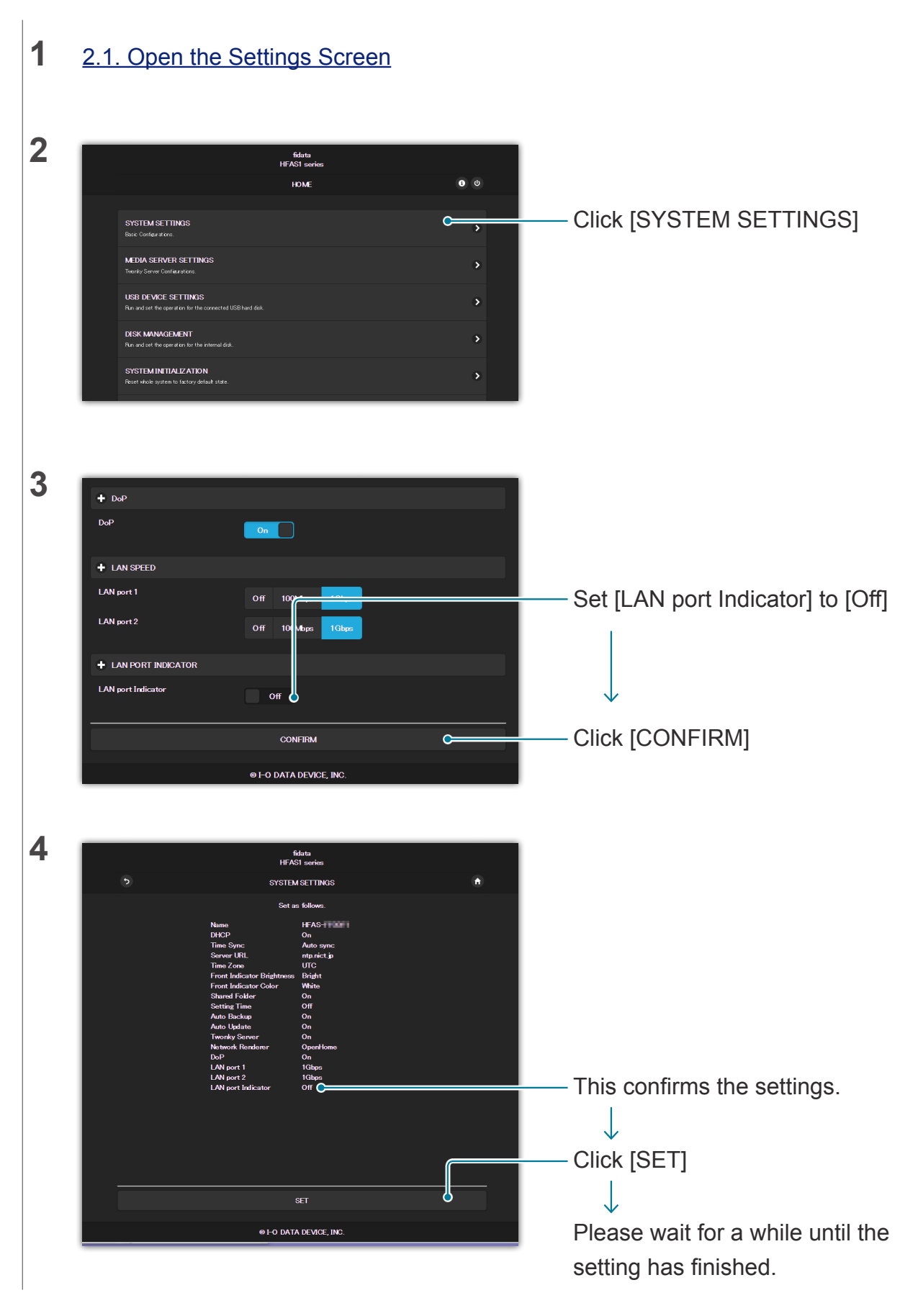

Go to [\[Table of Contents\]](#page-1-0) 15

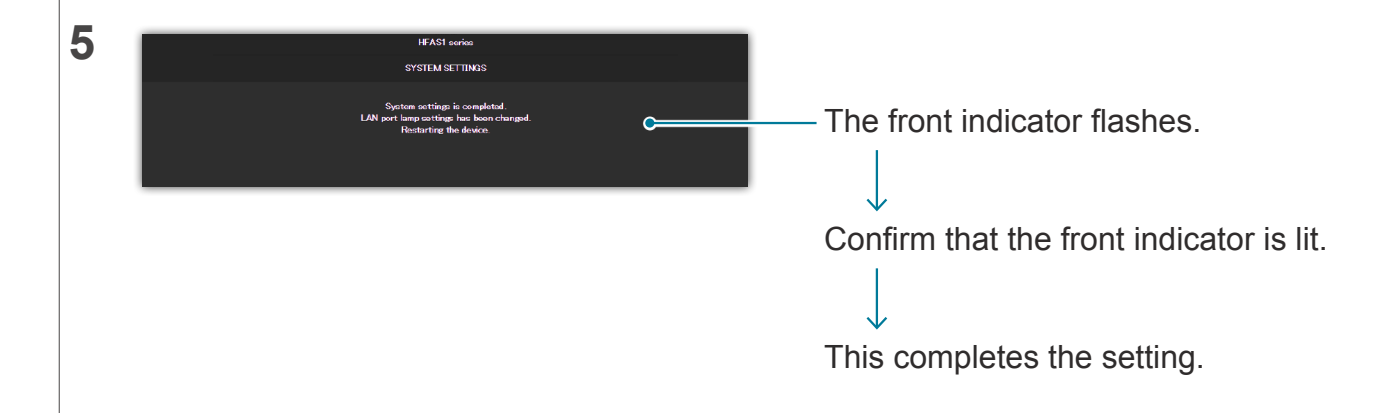

# <span id="page-16-1"></span><span id="page-16-0"></span>**2.7. Backing Up Music**

You can back up the music that was put on this unit to a connected USB HDD.

\* The music stored on the USB HDD is not backed up.

## **2.7.1 Backing Up**

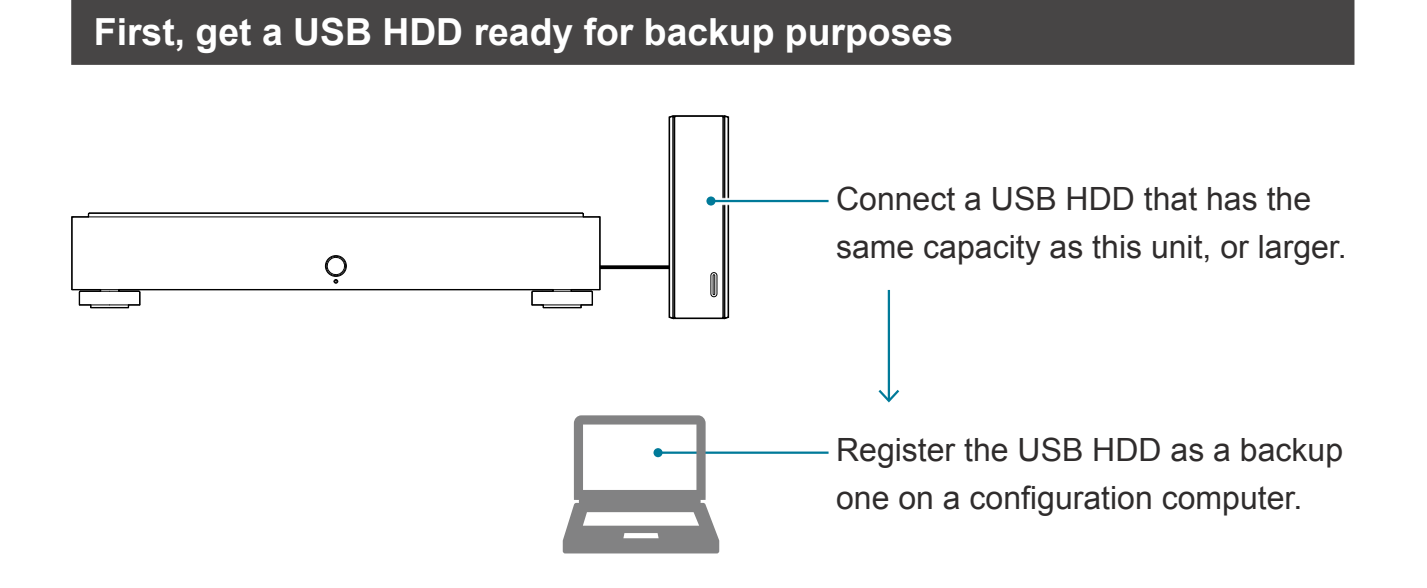

## **Automatically backing up data**

Any change to the music stored on this unit will be reflected in the automatic backup.

#### Add music

Music is backed up to a USB HDD for backup.

#### Deleting music

Music stored on a USB HDD for backup is not deleted.

**Is the music that is already stored on the USB HDD backed up?** After registering a USB HDD for

backup, back up data.

**Do I need to always have a USB HDD for backup use connected?**

No. Each time you connect it, any music that has been added is backed up.

**From time to time, please organize the music on the USB HDD for backup.** If you repeatedly add and remove music, the capacity of the USB HDD for backup will be reduced. Please see [\[Using a computer to confirm the music on the USB HDD for backup use.\] \(page](#page-18-0) 19) and delete any unwanted music. When the USB HDD for backup is full, the front indicator lights up in red, and you will not be able to backup to it any more.

### Go to [\[Table of Contents\]](#page-1-0) 17

## <span id="page-17-0"></span>**2.7.2. Registering the USB HDD as a backup one**

**1** Connect a USB HDD that has the same capacity as this unit, or larger, to a USB port on the back of this unit.

#### **Please connect only one USB HDD.**

A USB HDD for backup is registered as one for backup use, and any data on it will be deleted. So that you do not make a mistake and lose any important data, please only connect one USB HDD with this operation.

## **2** [2.1. Open the Settings Screen](#page-4-1)

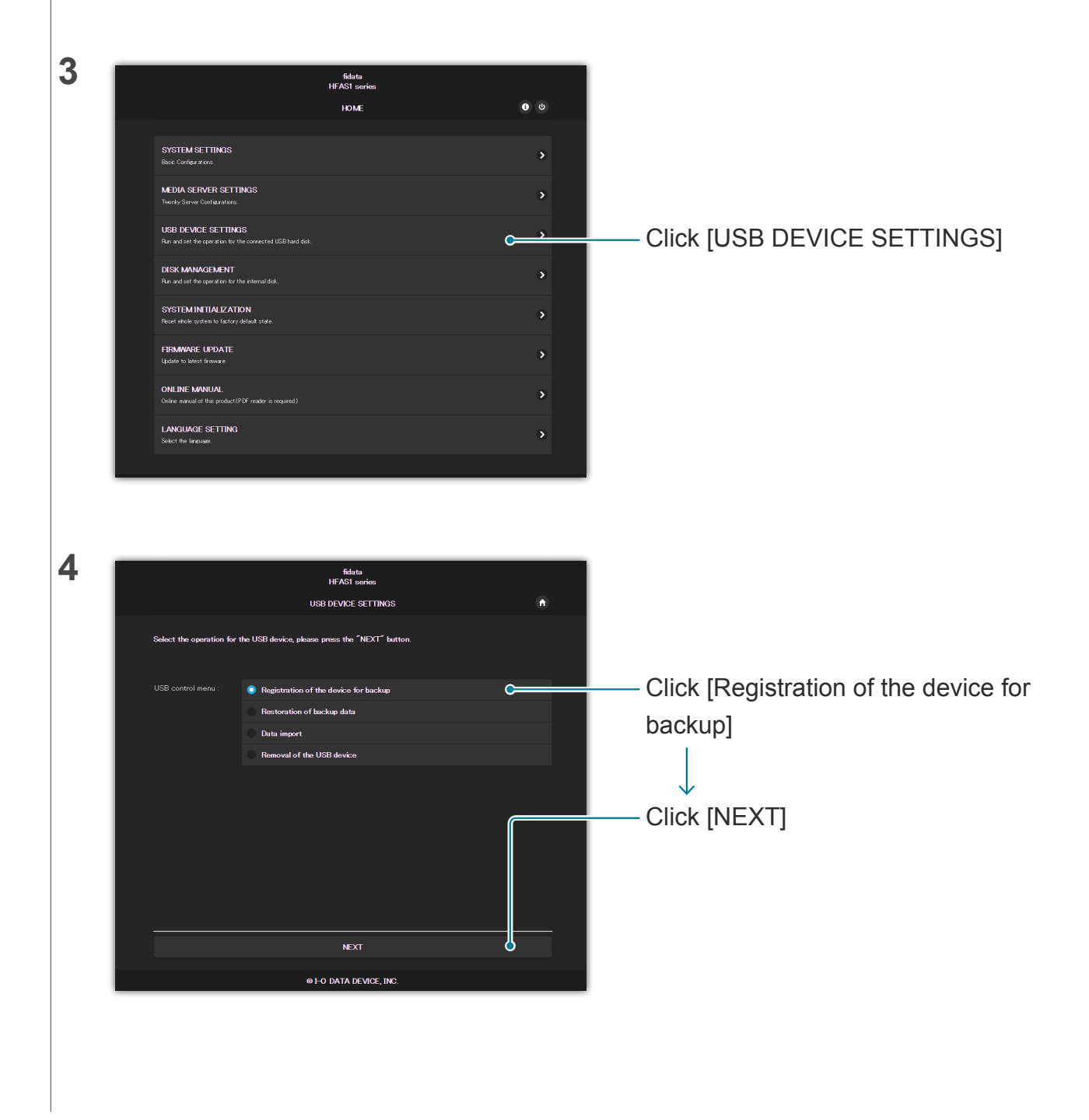

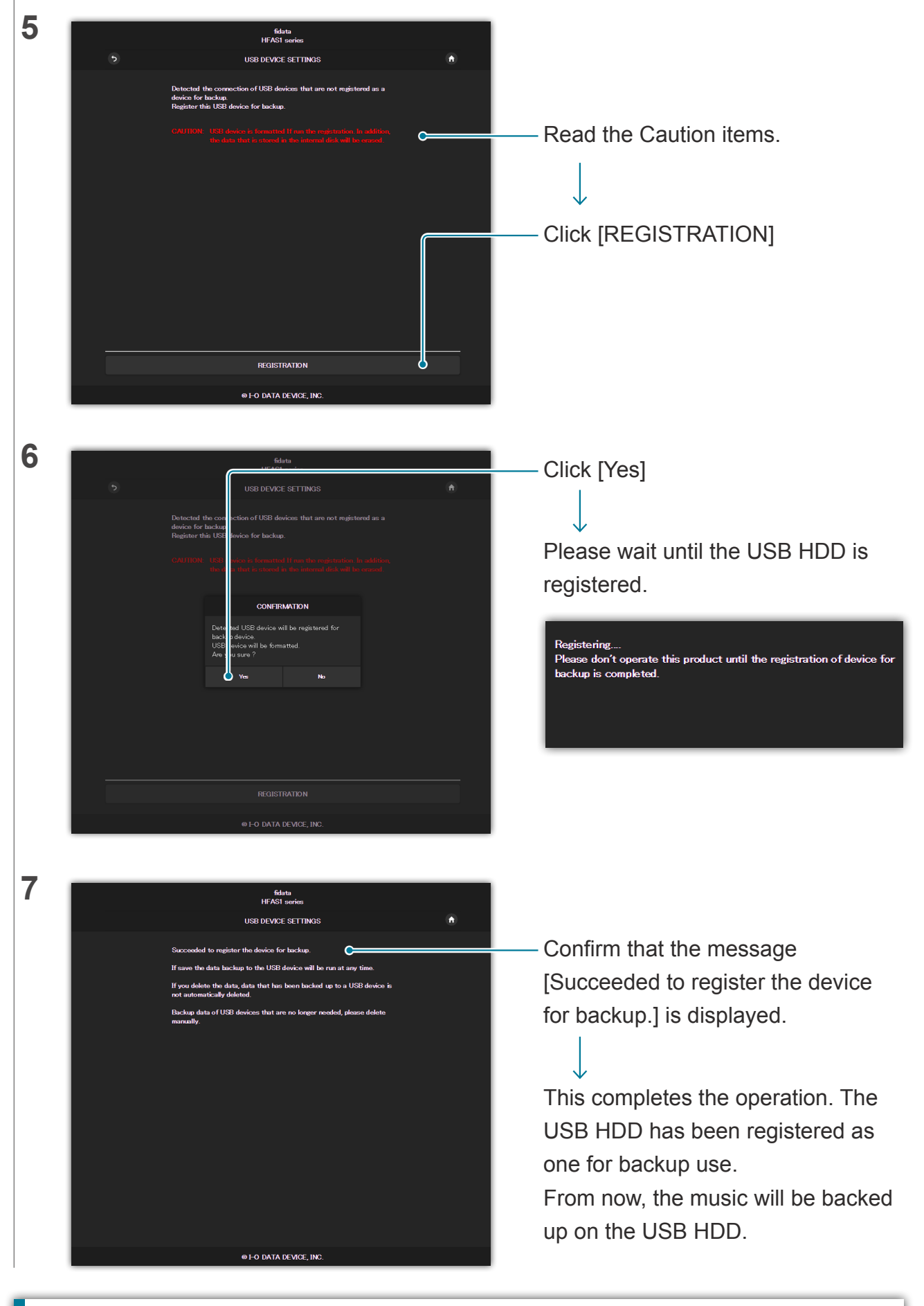

### <span id="page-18-0"></span>**Using a computer to confirm the music on the USB HDD for backup use.**

While referring to "Saving Audio Files" in the Quick Guide, access this unit from a computer. There is a [bkup] folder in the same place as the [contents] folder. This is the music on the USB HDD.

#### Go to [\[Table of Contents\]](#page-1-0) 19

#### **Using a USB hub and two USB HDD units.**

If you use a USB hub, you can connect two USB HDD units, one for shared use and one for backup use.

- \* We recommend a type of USB HDD that is connected to an electrical outlet for most types of USB hub.
- \* Even if you connect two or more USB HDD units for the same application (for shared use / for backup use), you will not be able to use them.
- Please see [2.3. Streaming Music on a USB HDD as it is \(page 10\)](#page-9-1) for details of how to share a USB HDD.

#### **Removing the USB HDD.**

Please see [2.2.3. Removing the USB HDD \(page 8\).](#page-7-0)

If you reconnect a USB HDD for backup to this unit, it automatically starts backing up music. If you do not want to always connect a USB HDD for backup, we recommend that you connect it occasionally to back up your music.

## <span id="page-19-0"></span>**2.7.3. Restoring Music from a USB HDD for Backup**

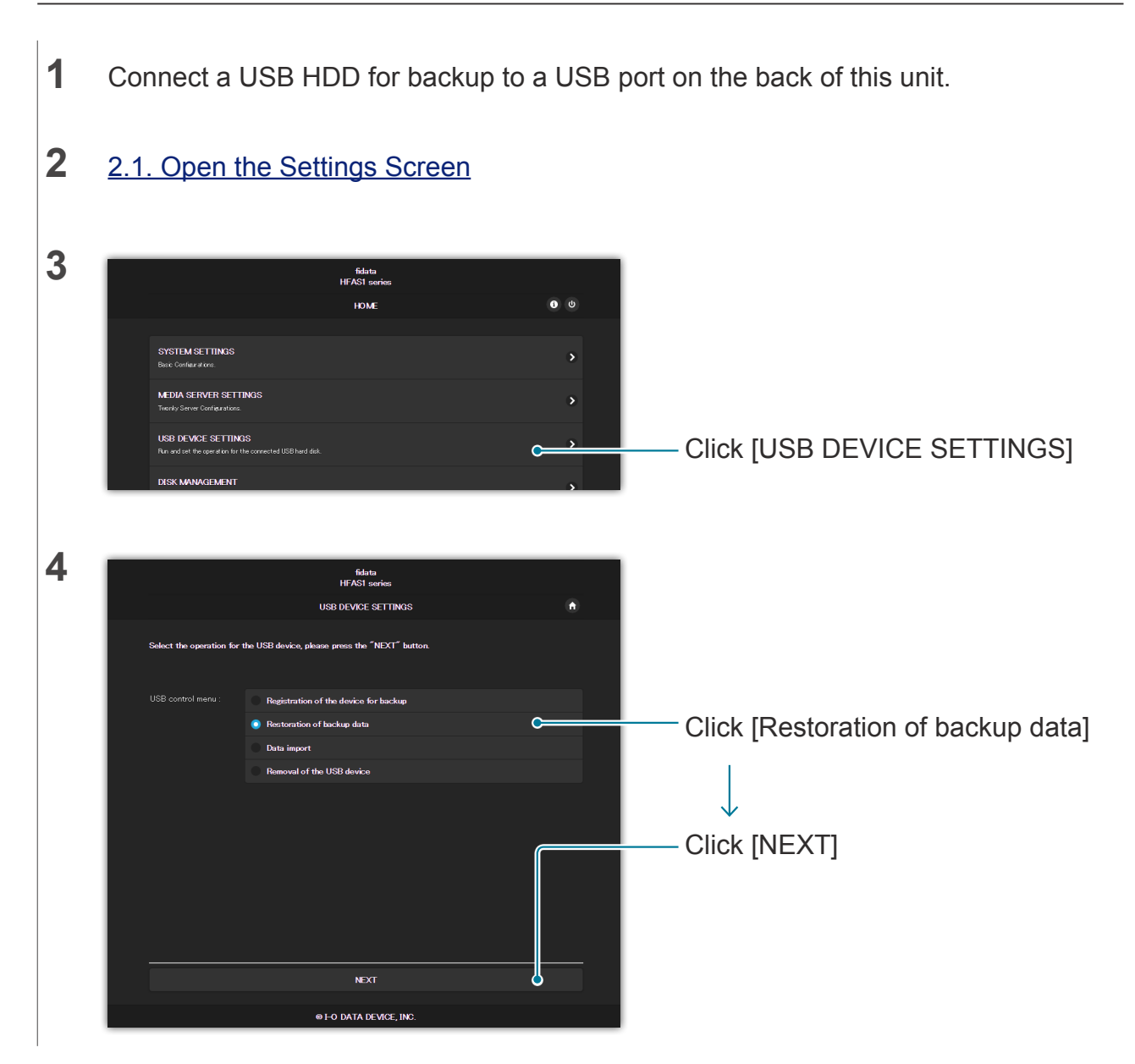

Go to [\[Table of Contents\]](#page-1-0) 20

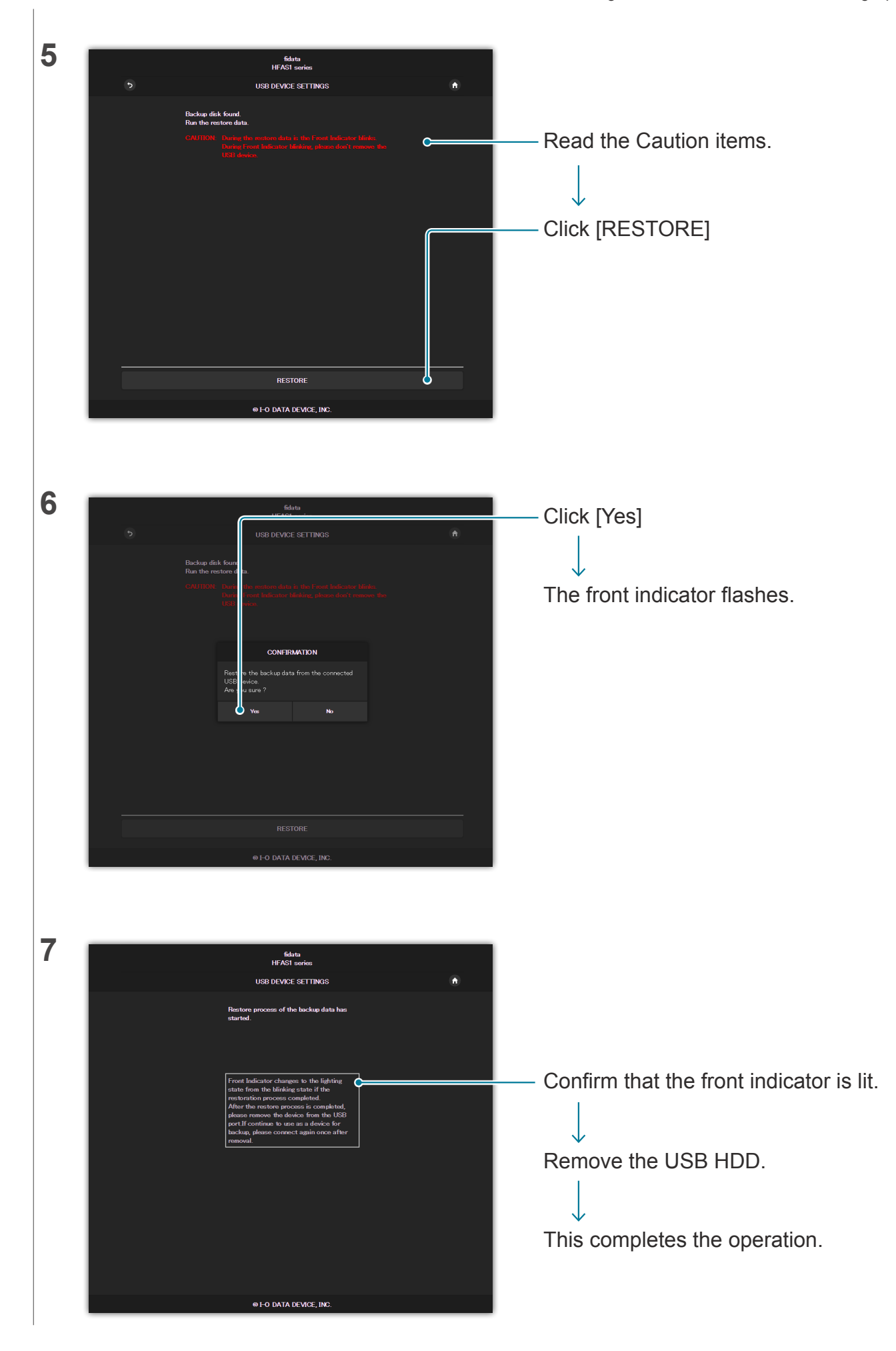

# <span id="page-21-1"></span><span id="page-21-0"></span>**2.8. Switching the Mode of the Built-in Disk (RAID)**

The two internal disks that are installed in this unit operate in several modes (RAID mode). By switching the mode, you can increase the capacity that can be utilized or duplicate music.

However, you will need to format (initialize) the built-in disk in accordance with the mode, and so if you switch the mode then the music on this unit will be lost.

## **2.8.1 Modes**

This unit supports three modes.

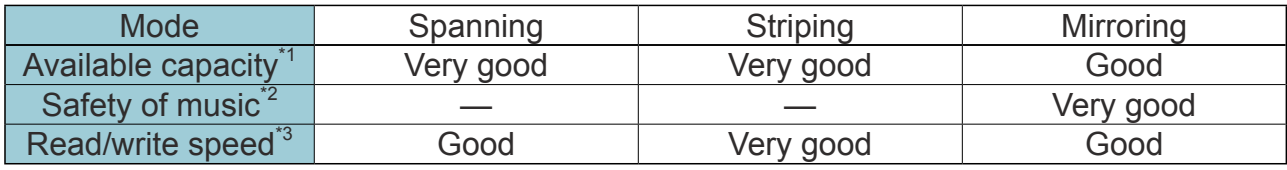

\*1 With mirroring, music is written on each of the two internal disks, and so the available capacity will be that of one built-in disk. Therefore, if mirroring is currently set then switching to another mode will double the capacity available for use.

\*2 With mirroring, music is written on each of the two internal disks, and so you will not lose any music even in the unlikely event that one disk fails. (Our repair center handles requests for replacing the internal disk. Note that the music will be lost if both

of the built-in disks have failed.)

\*3 With striping, music is written on the two internal disks by being distributed over them, and so the read and write speed is faster.

#### **Confirming the current mode.**

You can see the [RAID mode] in [3.2. SYSTEM INFORMATION](#page-30-1) here.

Note that the mode at the time of purchase is as shown below.

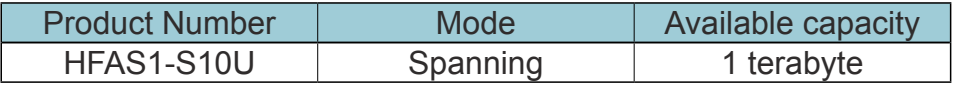

## **2.8.2. Backing Up before Switching**

When you switch the mode, the music on this unit will be lost.

Therefore, please use a USB HDD and back up the music on this unit.

[>> 2.7.2. Registering the USB HDD as a backup one](#page-17-0) 18

## **2.8.3. Switching the Mode of the Built-in Disk**

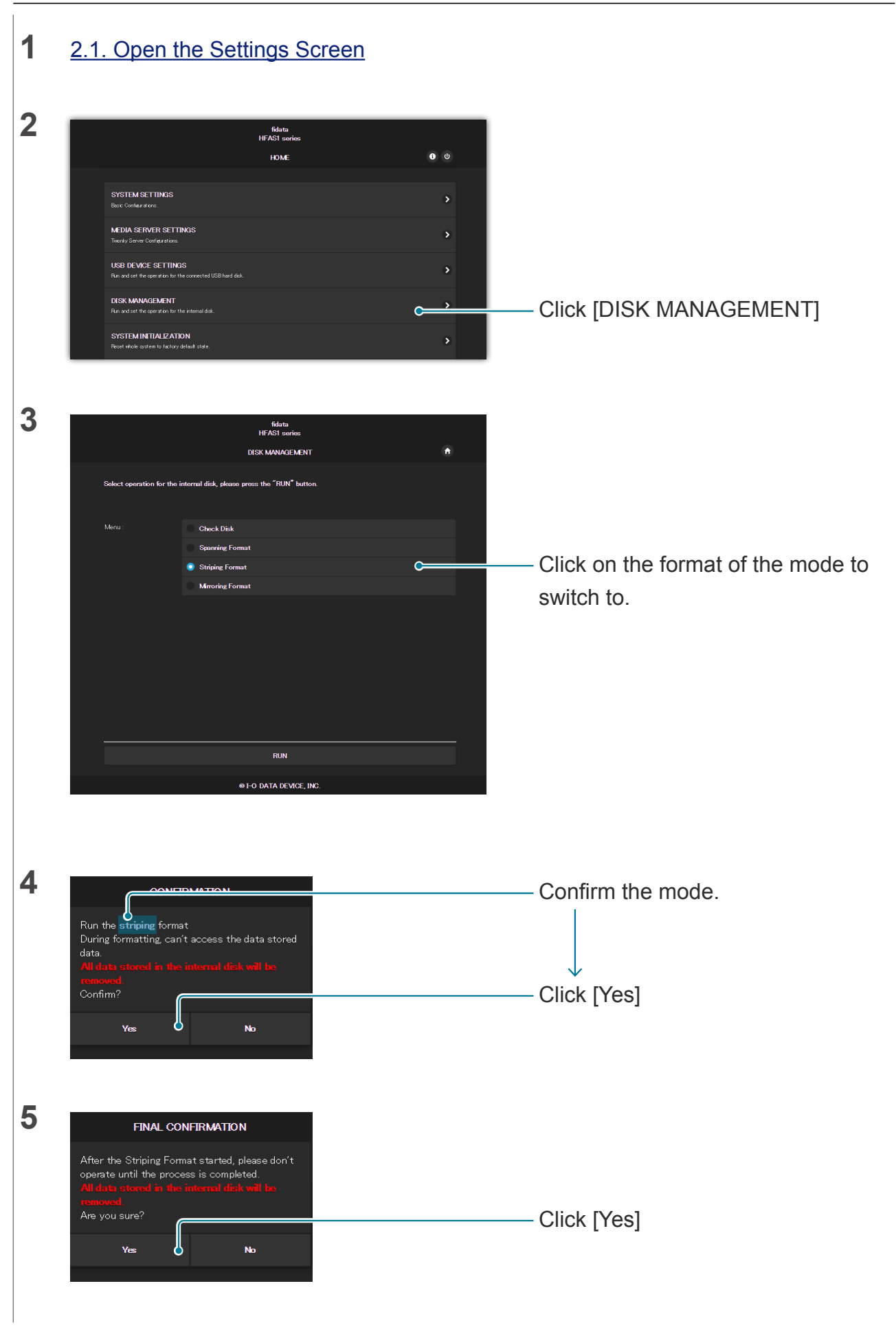

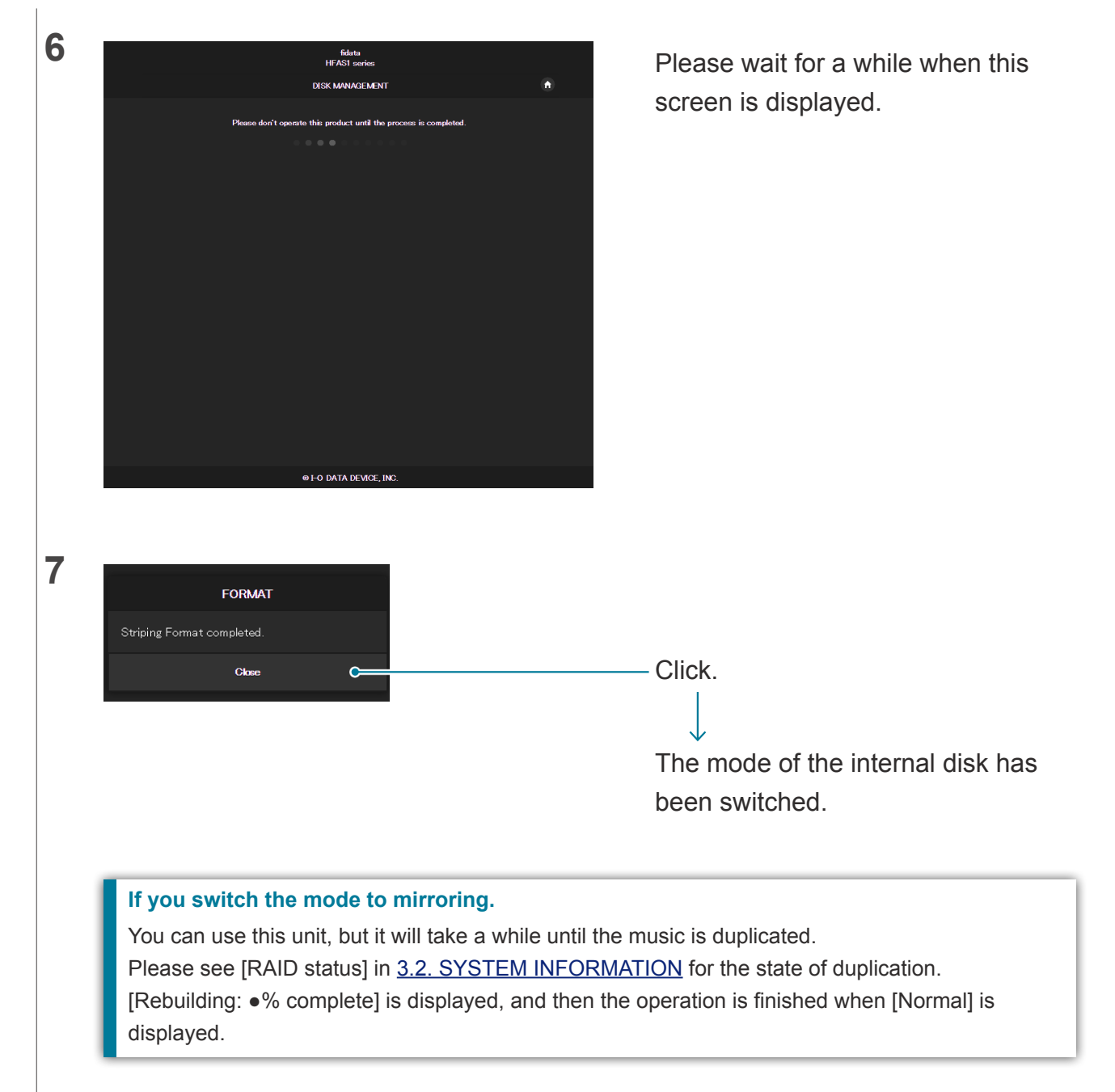

## **2.8.4. Returning Backed Up Music to this Unit**

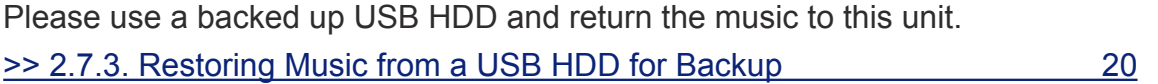

# <span id="page-24-0"></span>**2.9. Setting the Time Zone**

Set the time zone (standard time zone) of the clock of this unit.

Usually, you do not need to change this, but if you would like to change the time stamp of the music data stored on this item then please set it.

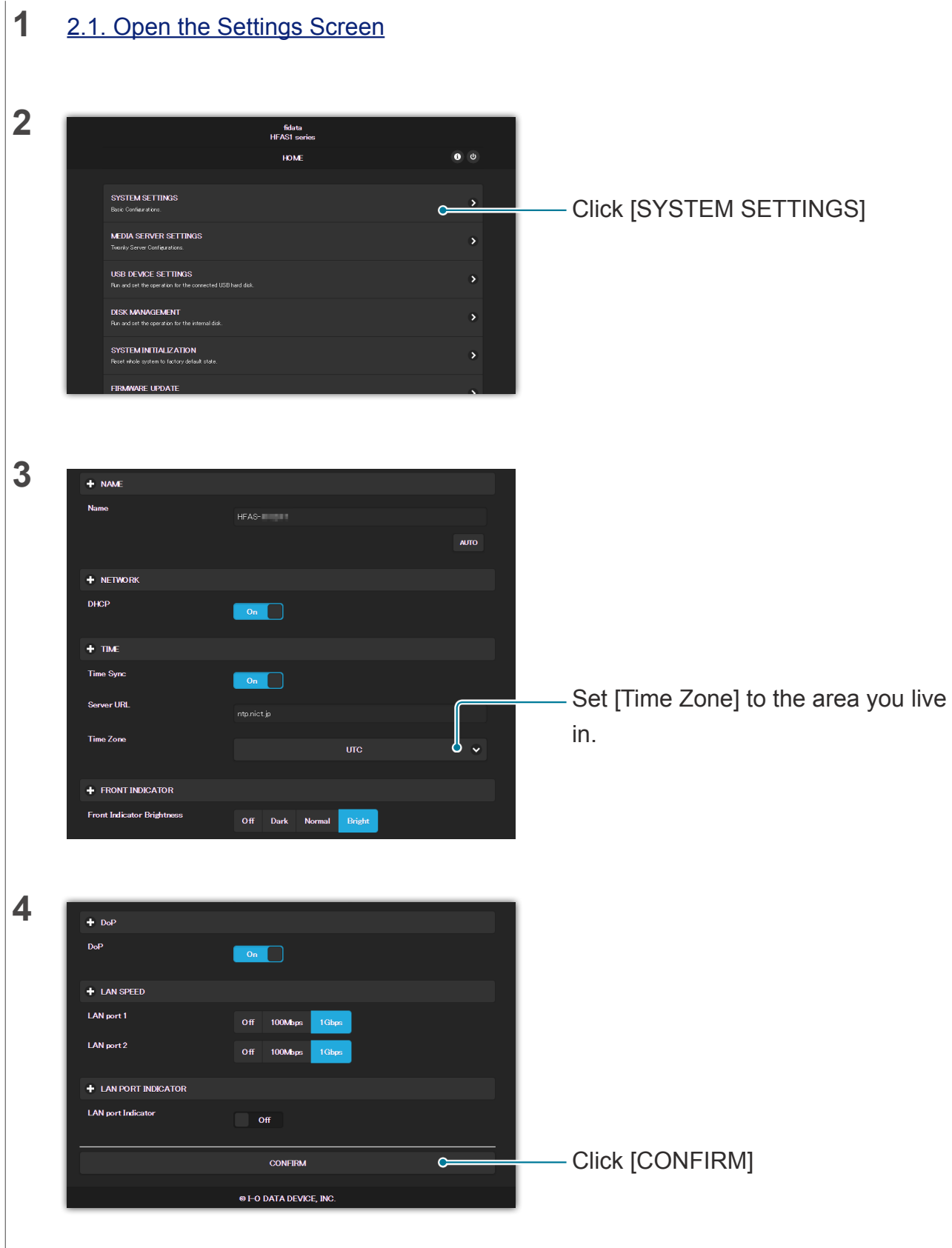

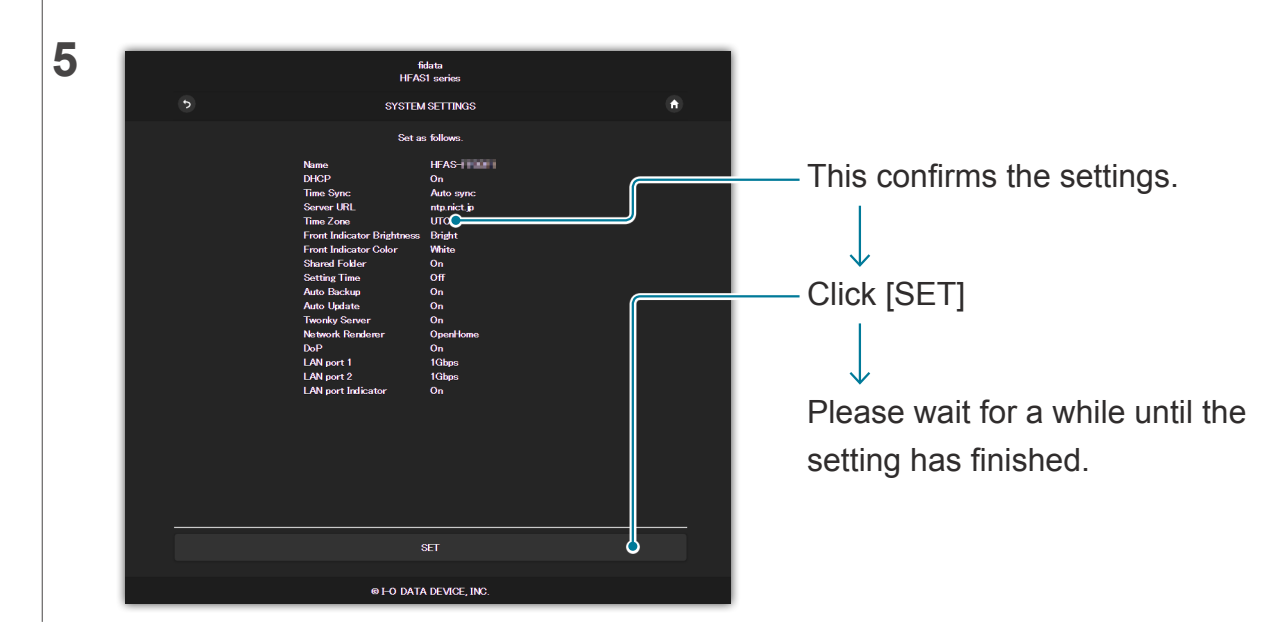

# <span id="page-26-0"></span>**2.10. Keeping the Firmware/Software of this Unit up to Date**

Update the firmware (internal software) of this unit, and keep it up to date.

## **2.10.1. Updating with the Automatic Update Function**

When this unit can be updated, the front indicator is lit in orange. In this state, this unit will be updated to the latest state when you turn off the power to it.

## **2.10.2. Updating Manually**

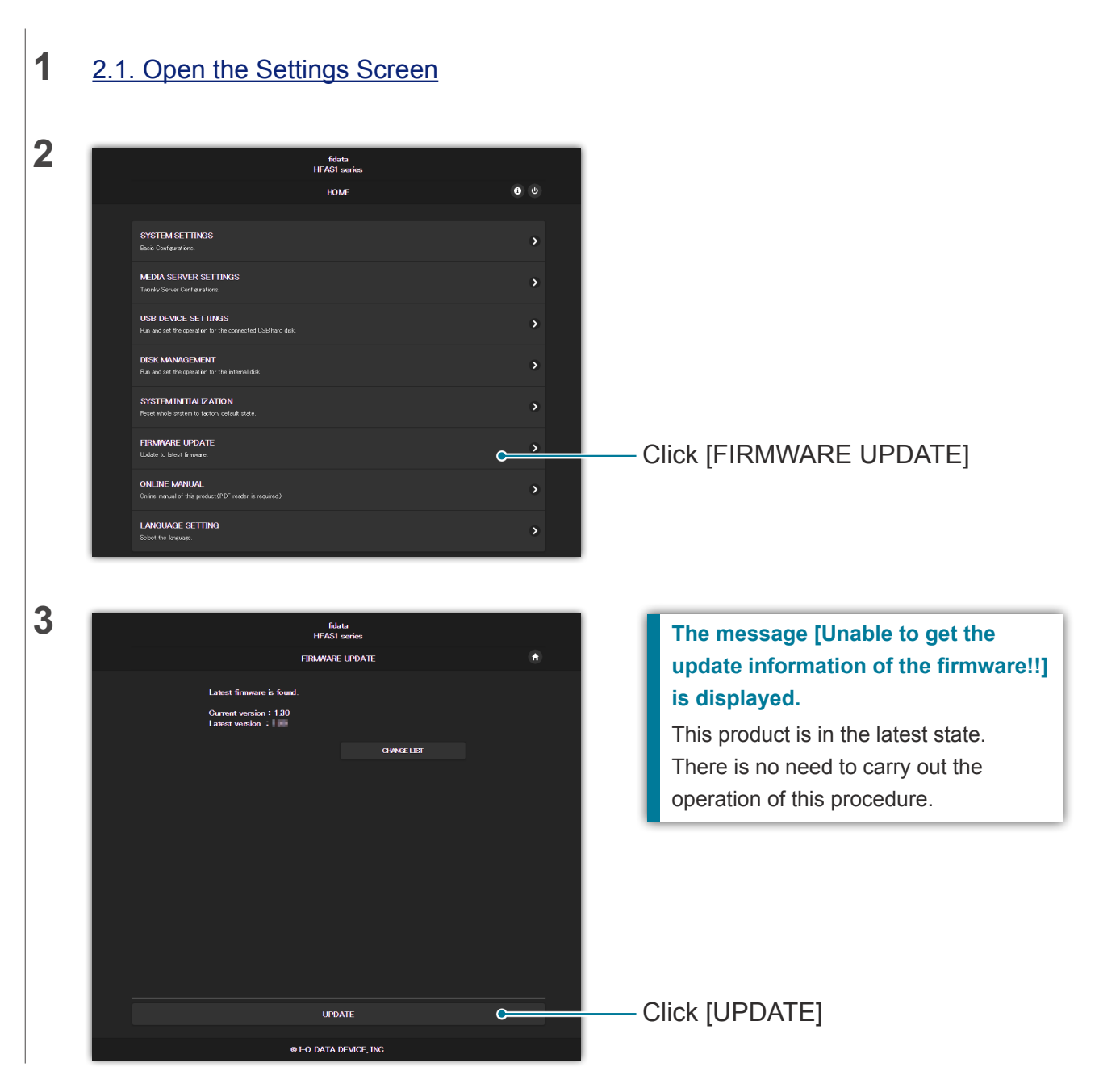

### Go to [\[Table of Contents\]](#page-1-0) 27

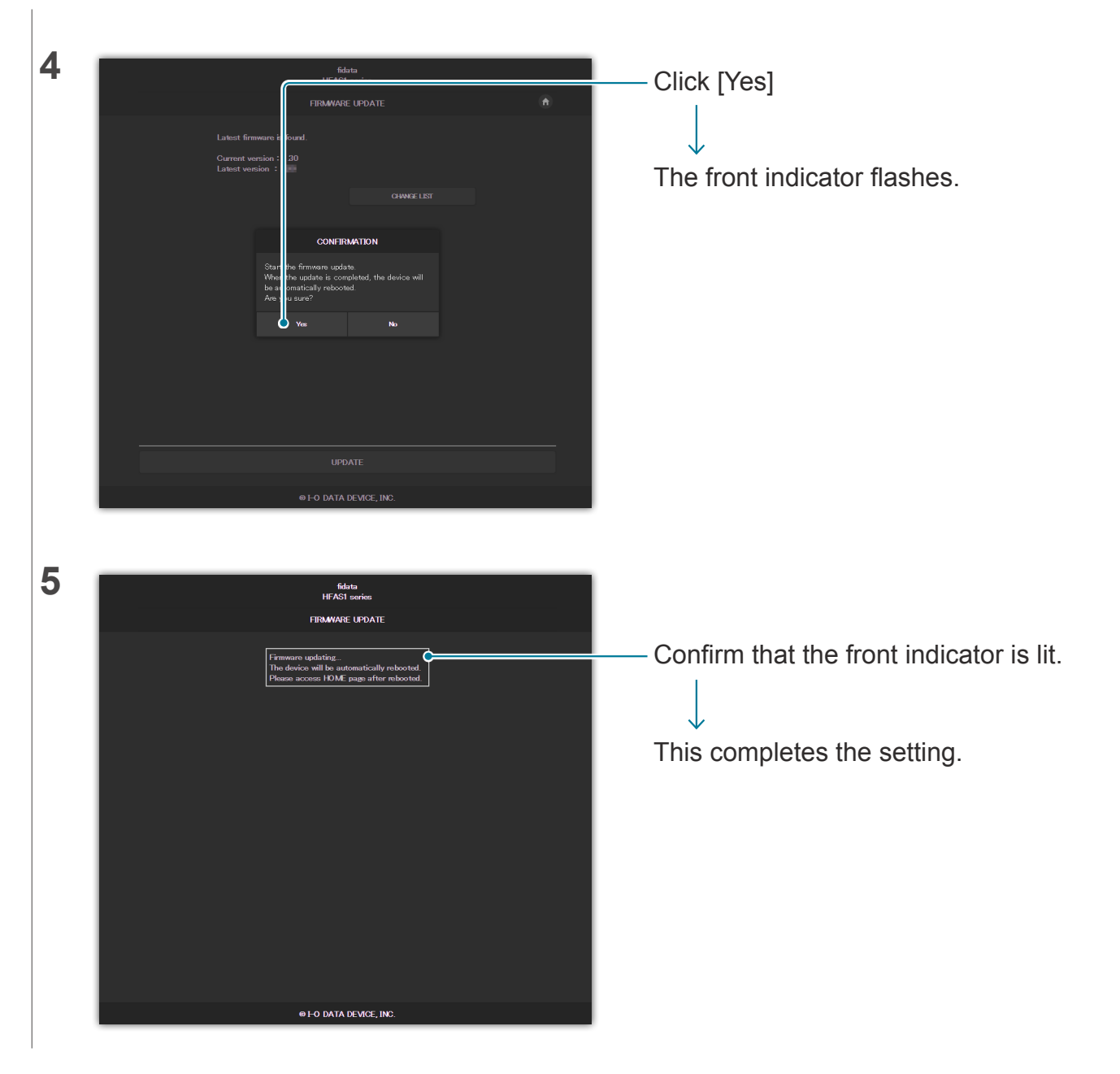

# <span id="page-28-1"></span><span id="page-28-0"></span>**3. Details of the Settings screen**

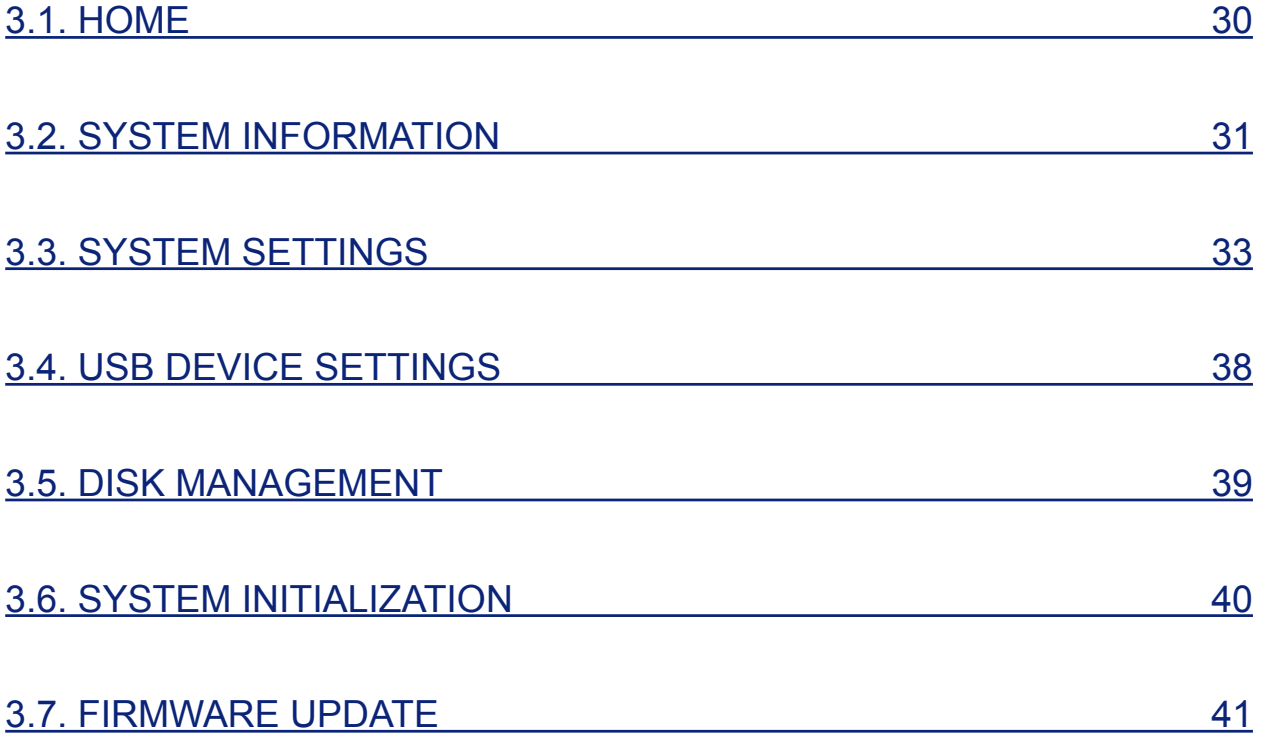

# <span id="page-29-0"></span>**3.1. HOME**

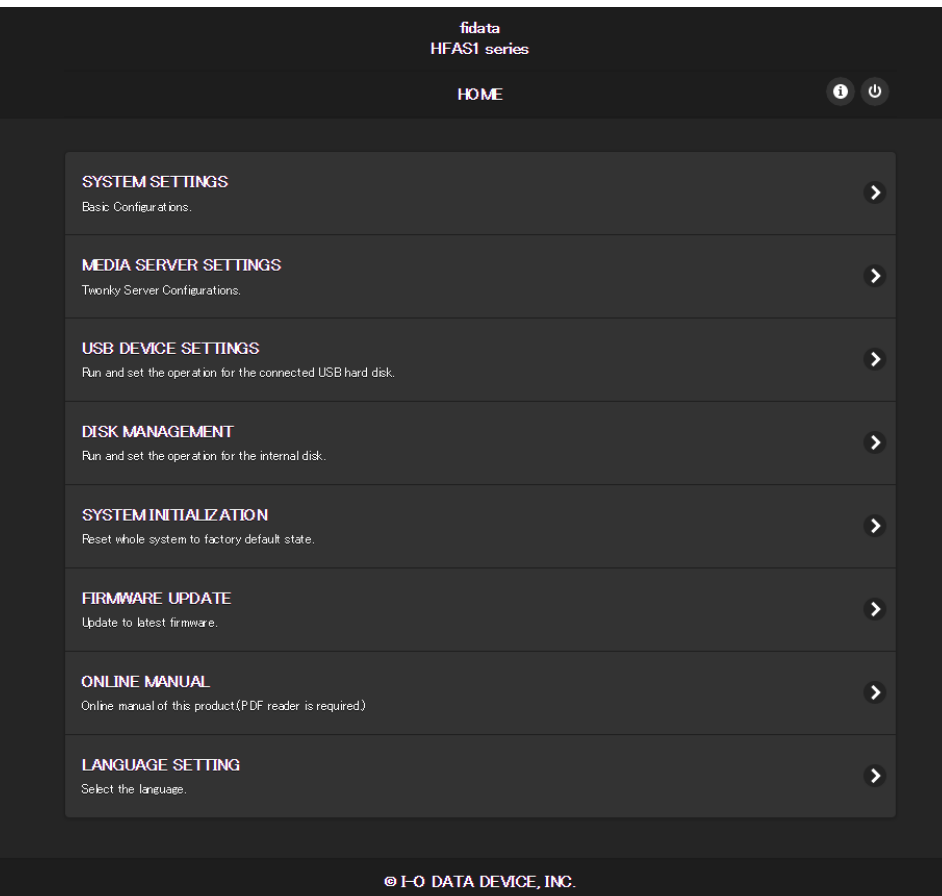

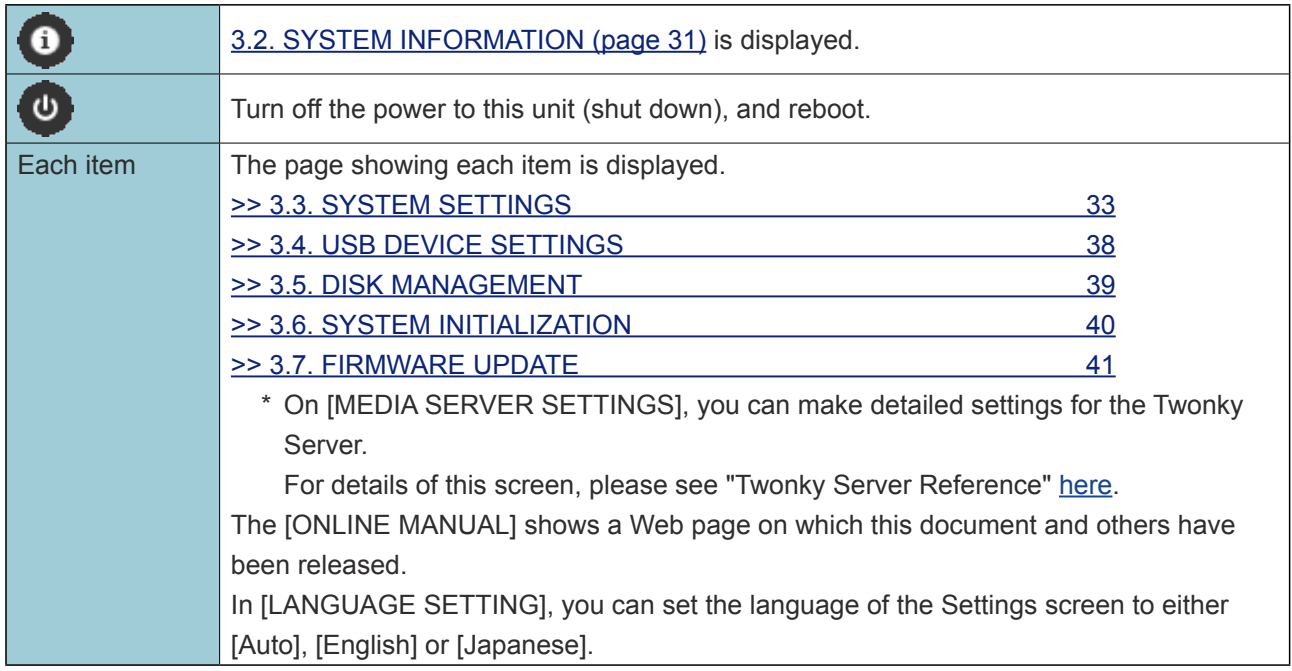

## <span id="page-30-1"></span><span id="page-30-0"></span>**3.2. SYSTEM INFORMATION**

This is displayed if you click  $\bigodot$  in the HOME.

It shows various pieces of information about this unit such as its free space.

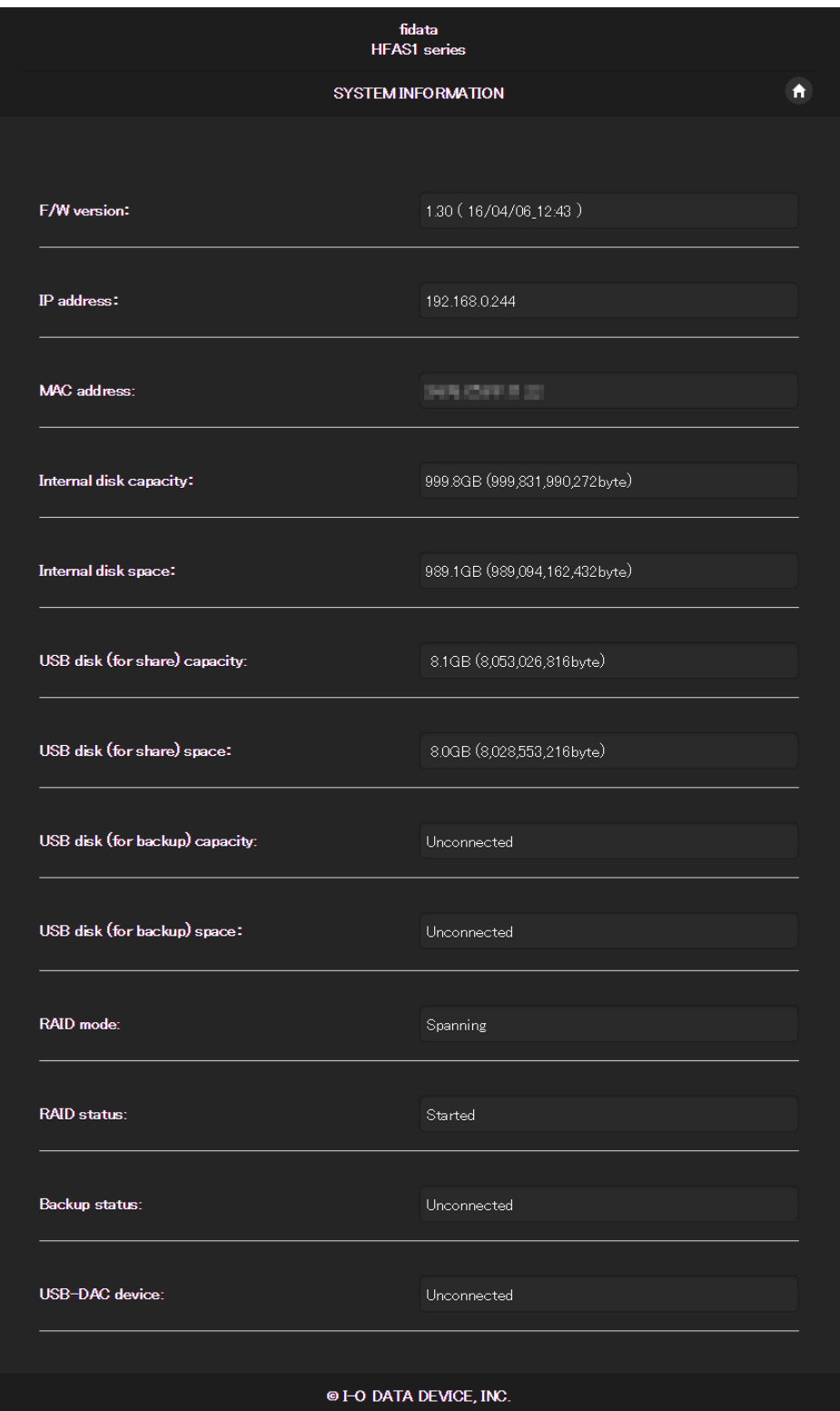

#### **RAID status**

Displays the status of this unit.

If an error such as [RAID starting failed] or [Degraded] is displayed in red, please reboot this unit once. If you the same error is still displayed, please see the Quick Guide or contact our Support.

#### Go to [\[Table of Contents\]](#page-1-0) 31

### **Backup status**

Displays the status of the backup function.

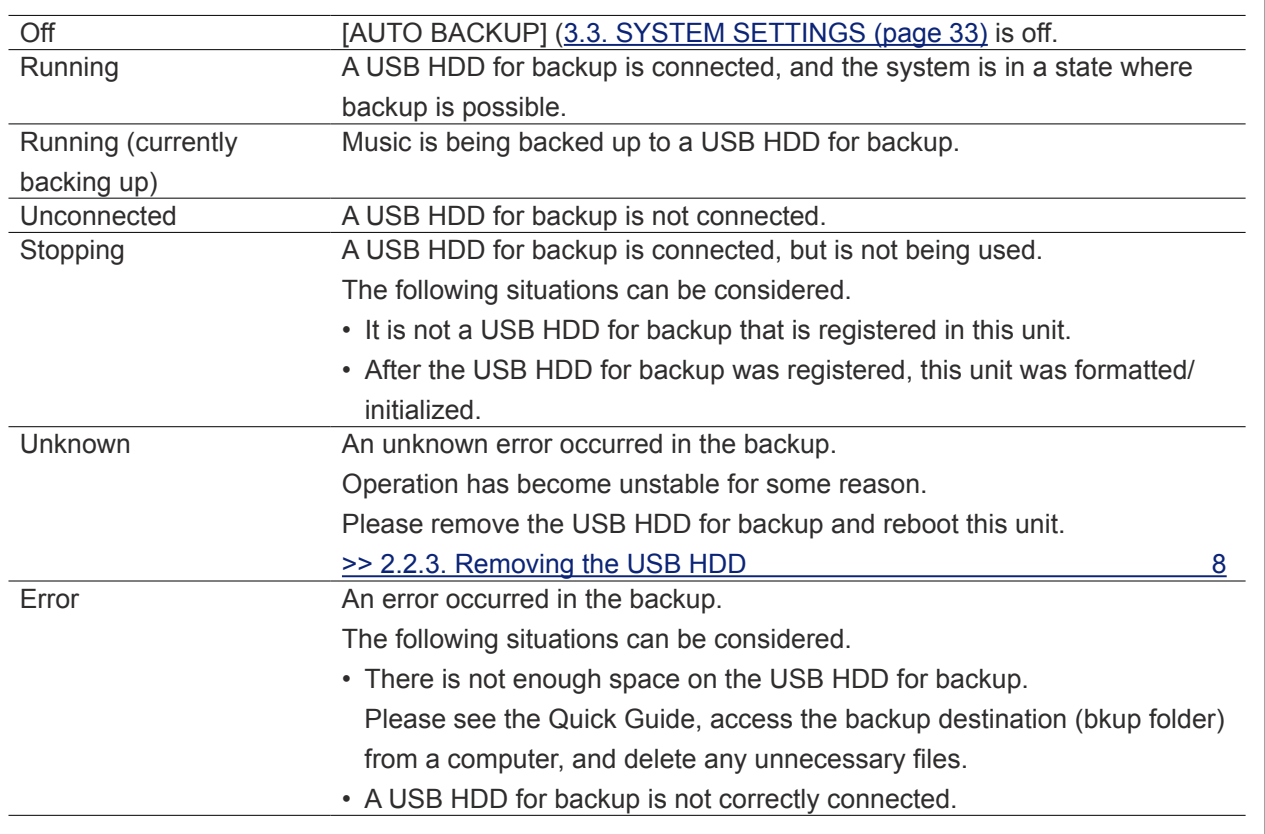

# <span id="page-32-1"></span><span id="page-32-0"></span>**3.3. SYSTEM SETTINGS**

You can apply various settings to this unit.

Click the [+] symbol to see a detailed description of each item.

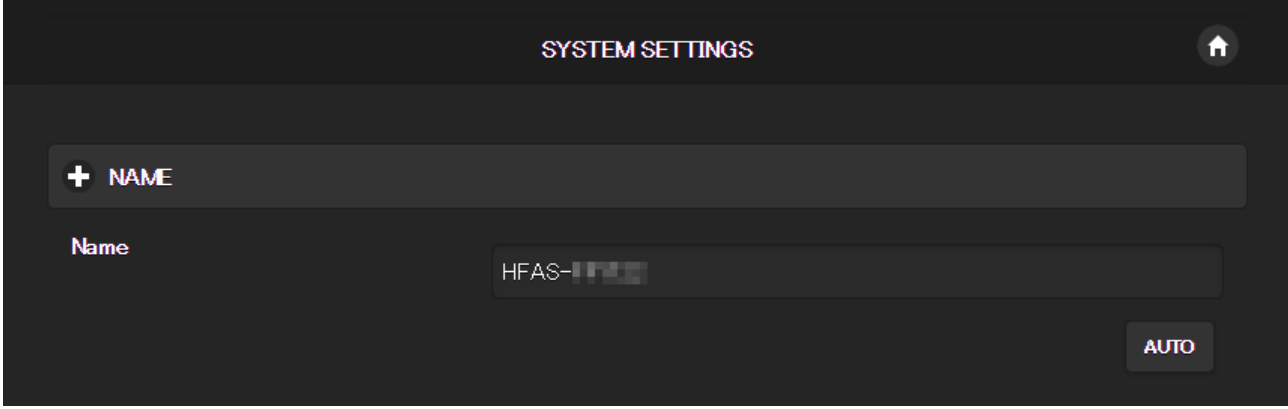

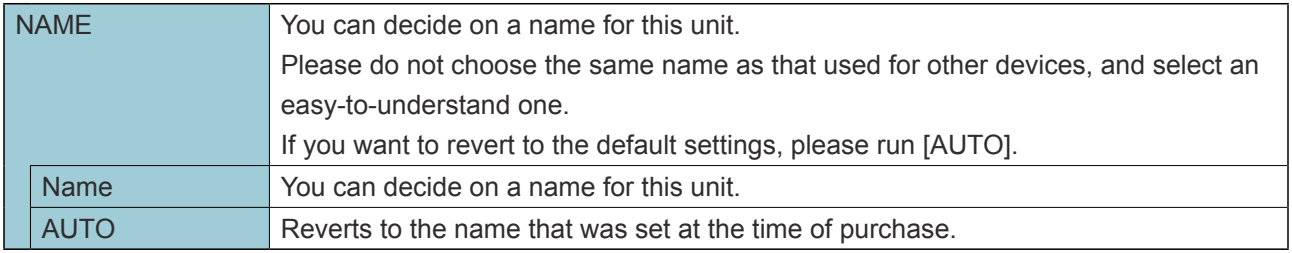

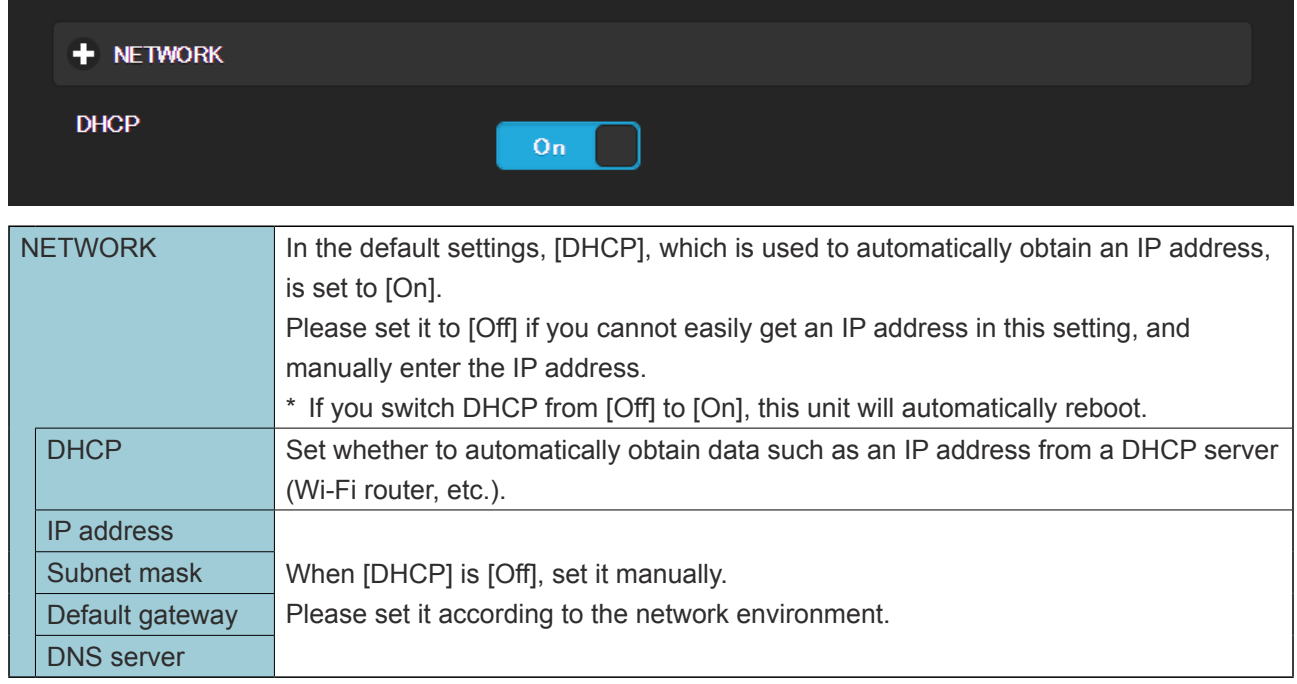

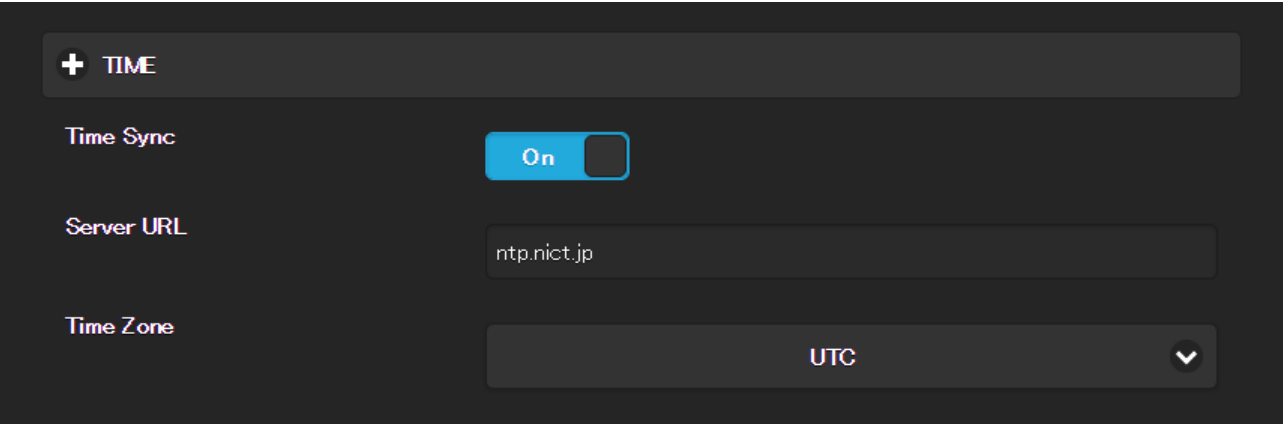

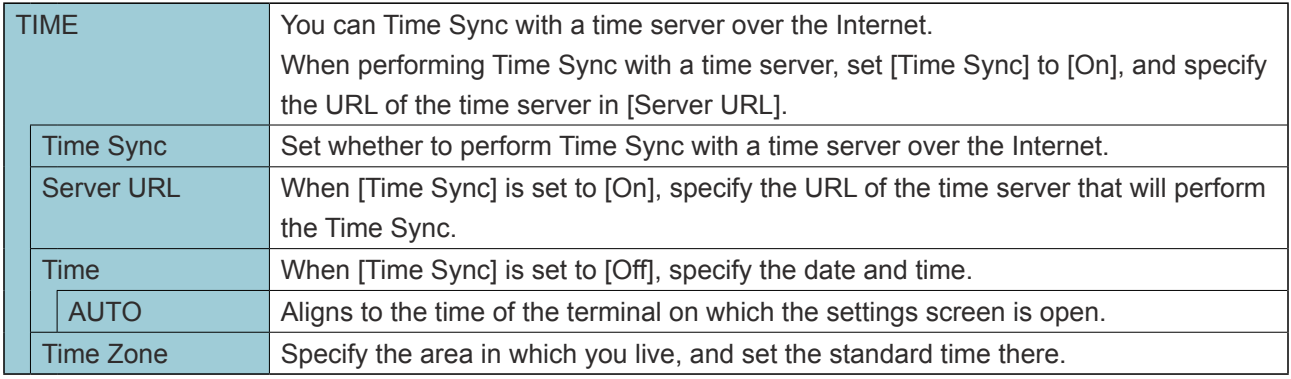

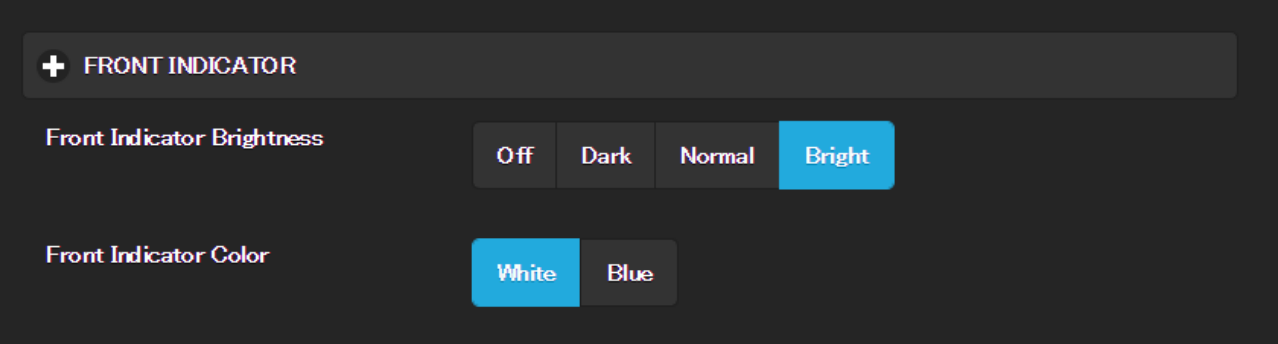

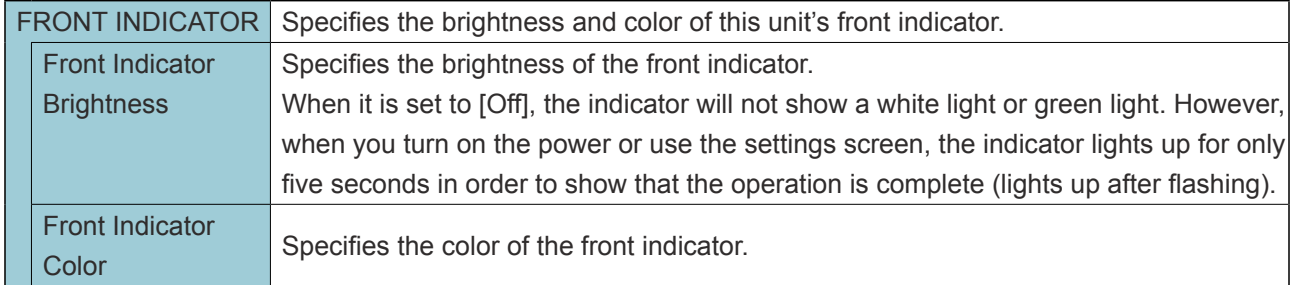

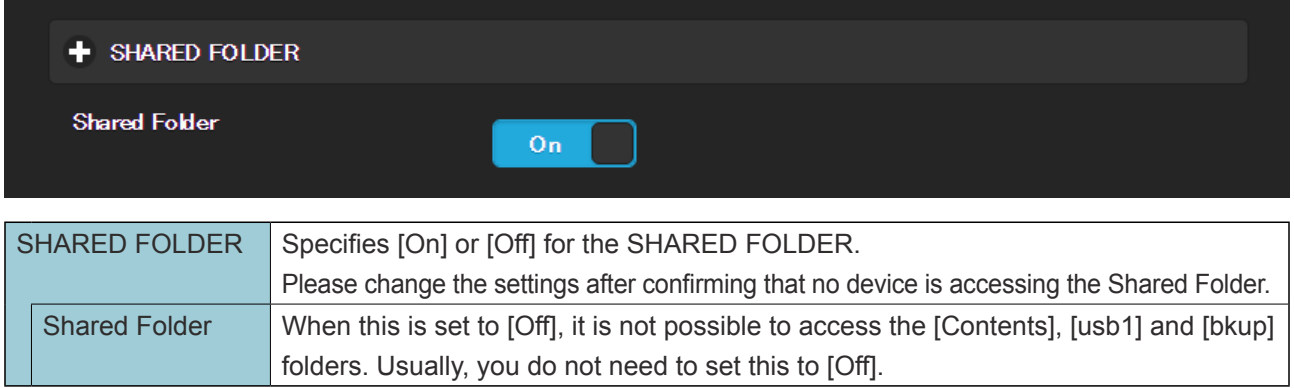

## Go to [\[Table of Contents\]](#page-1-0) 34

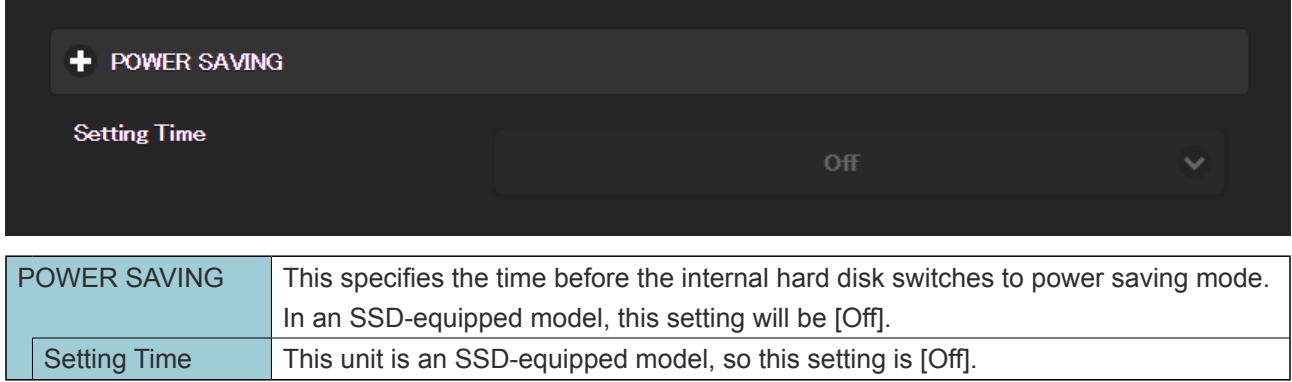

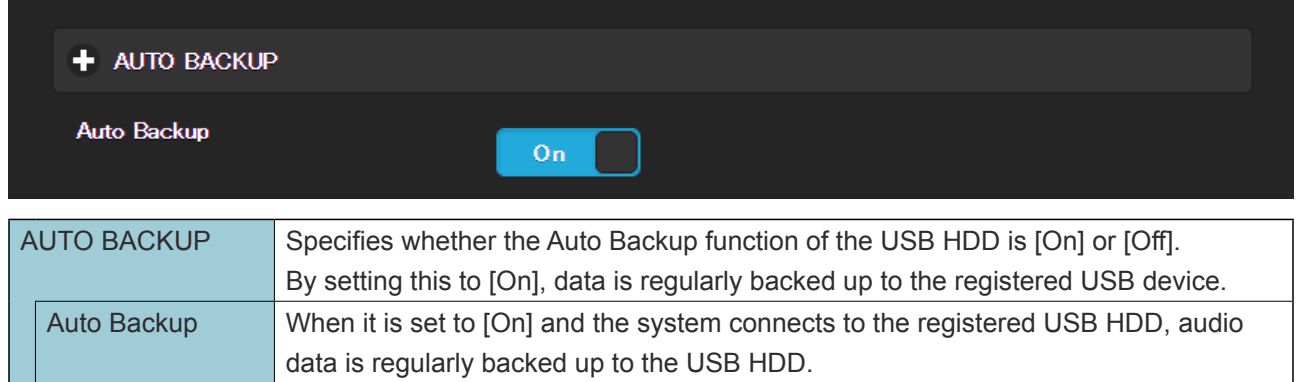

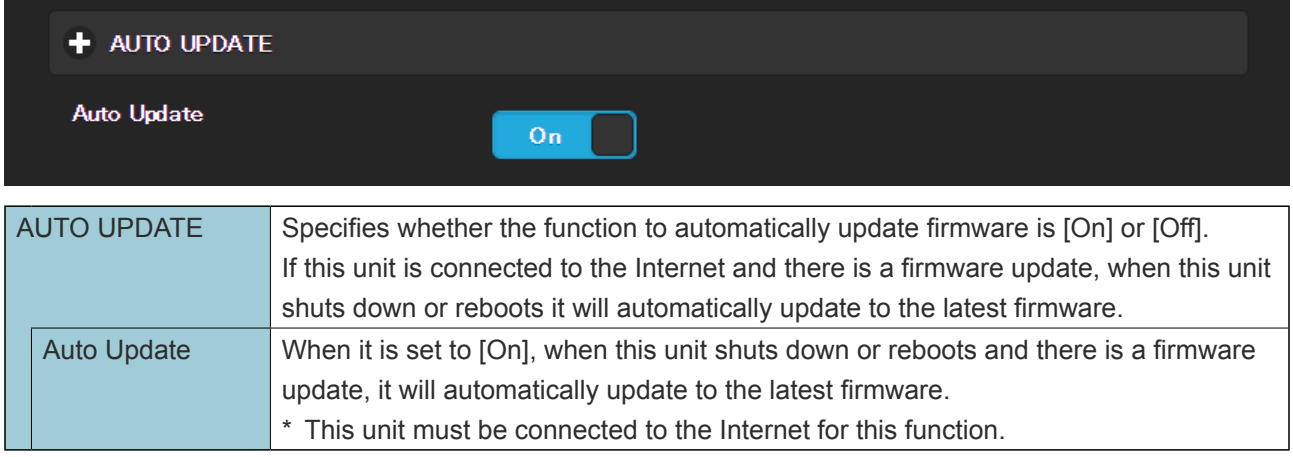

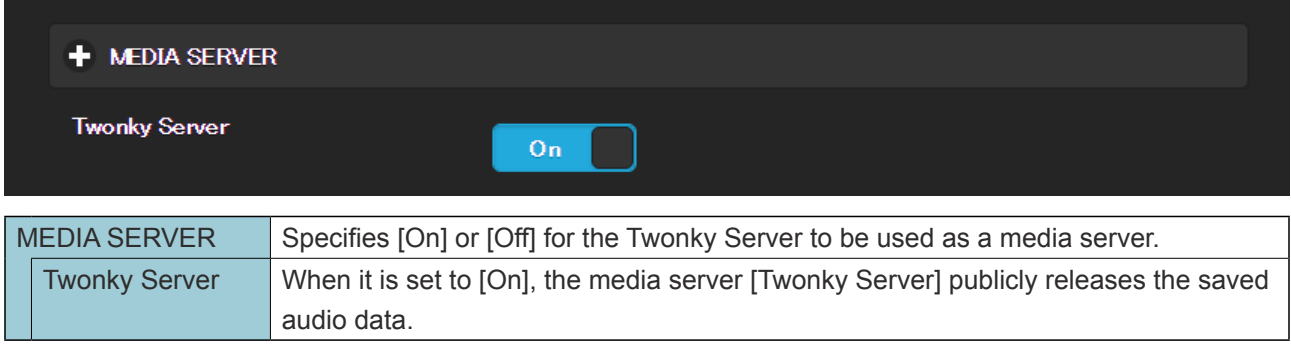

<span id="page-35-0"></span>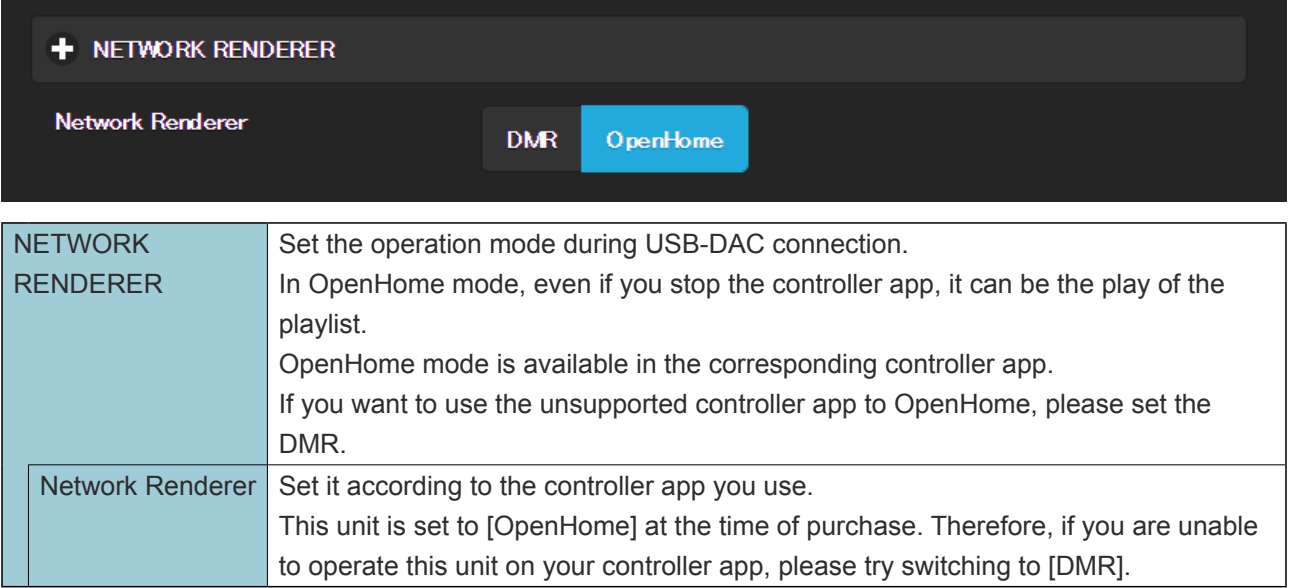

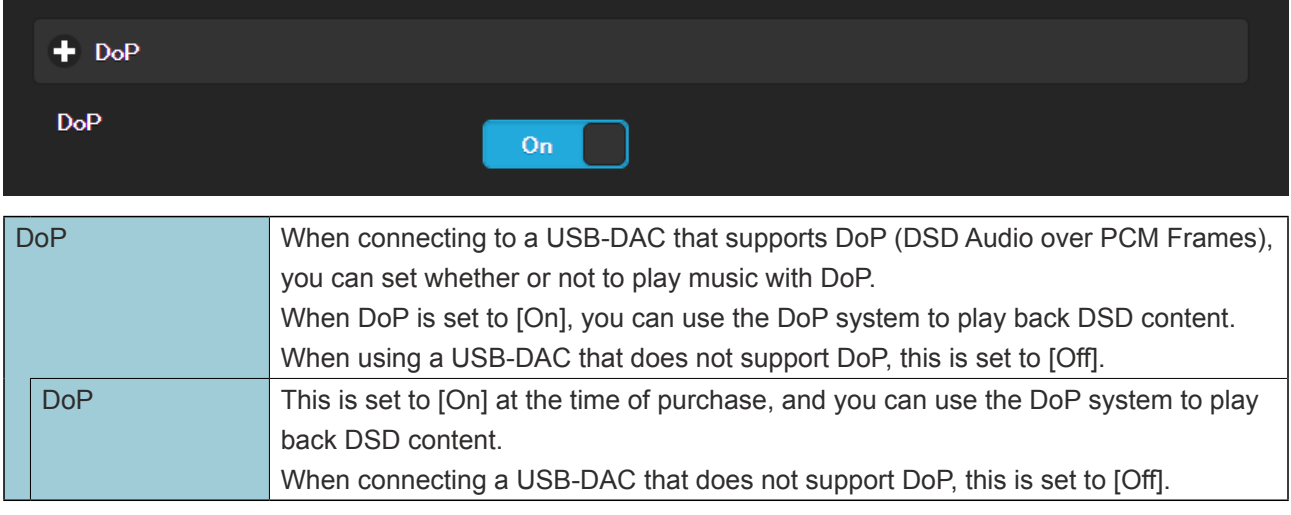

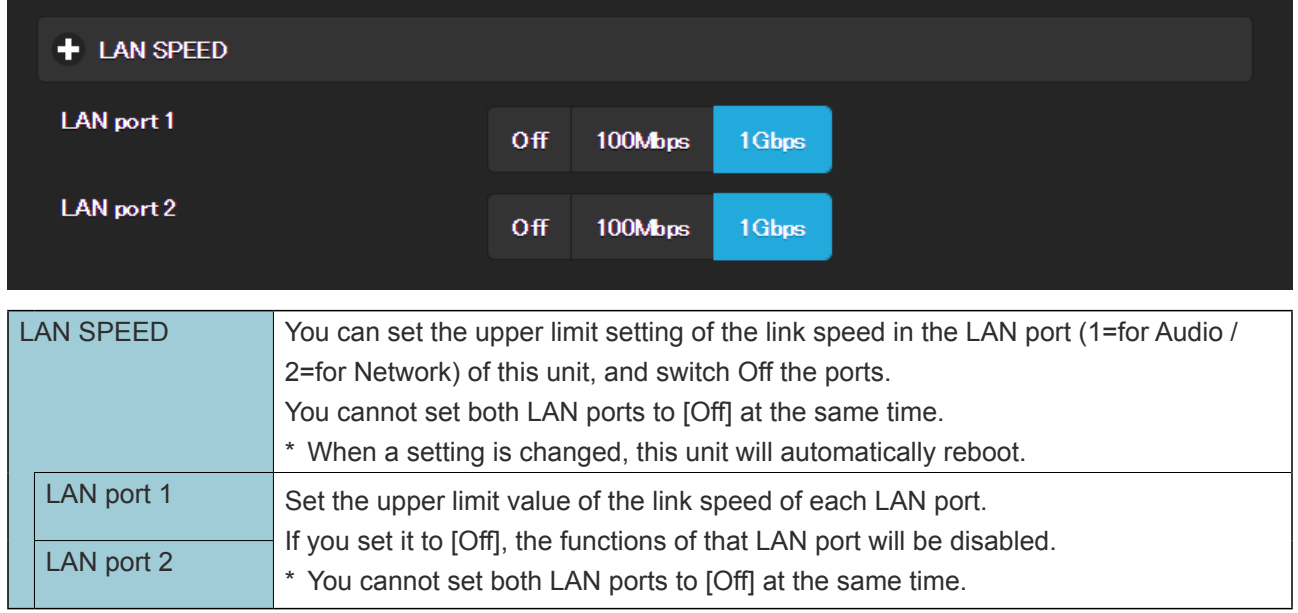

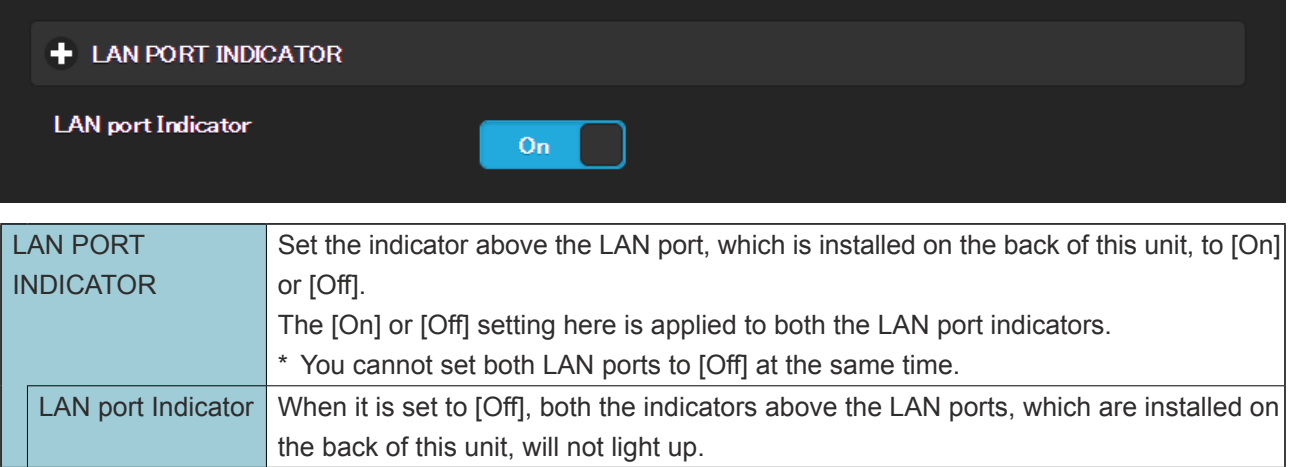

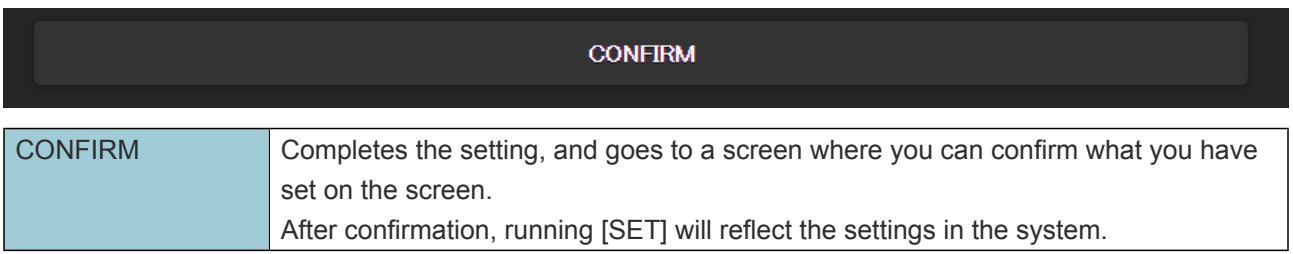

# <span id="page-37-1"></span><span id="page-37-0"></span>**3.4. USB DEVICE SETTINGS**

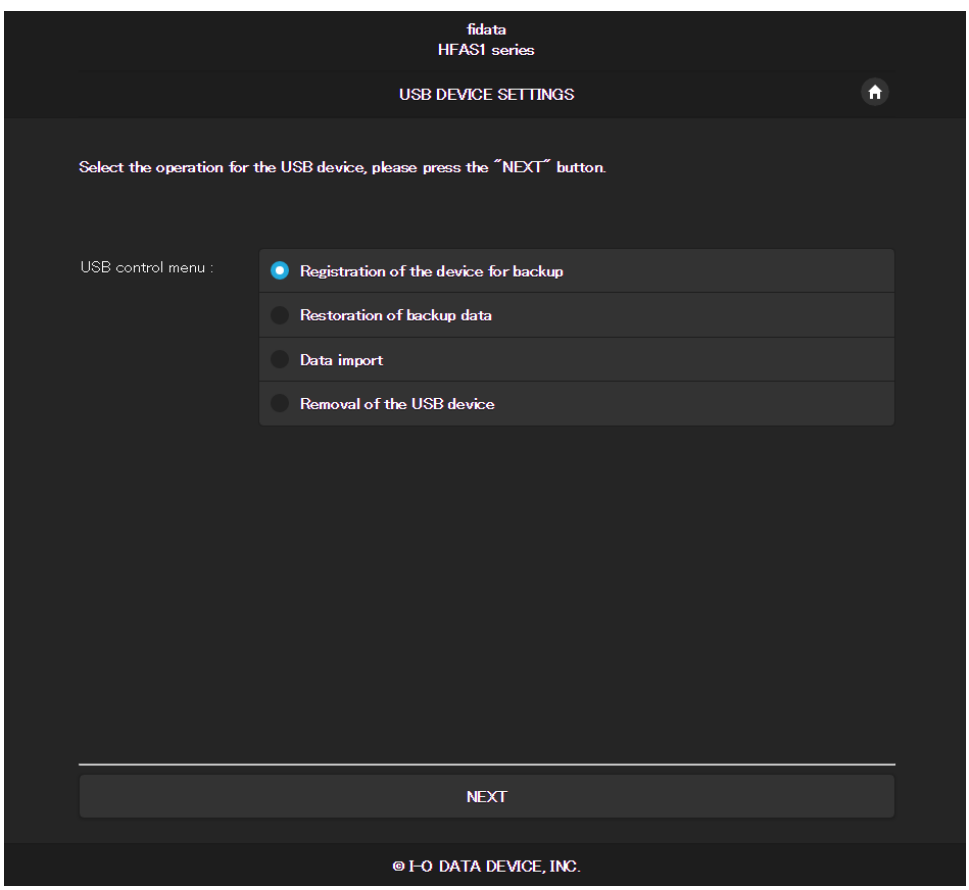

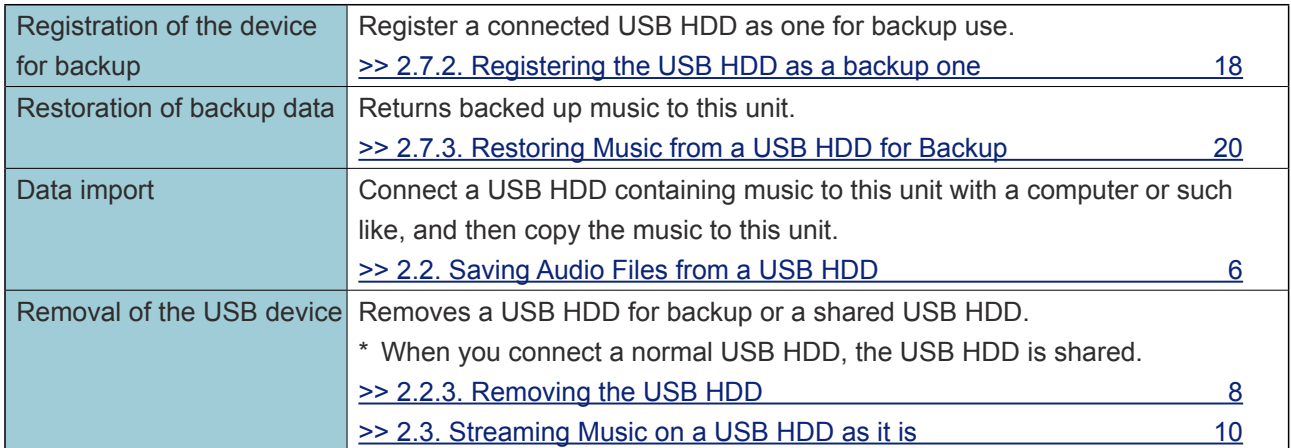

# <span id="page-38-1"></span><span id="page-38-0"></span>**3.5. DISK MANAGEMENT**

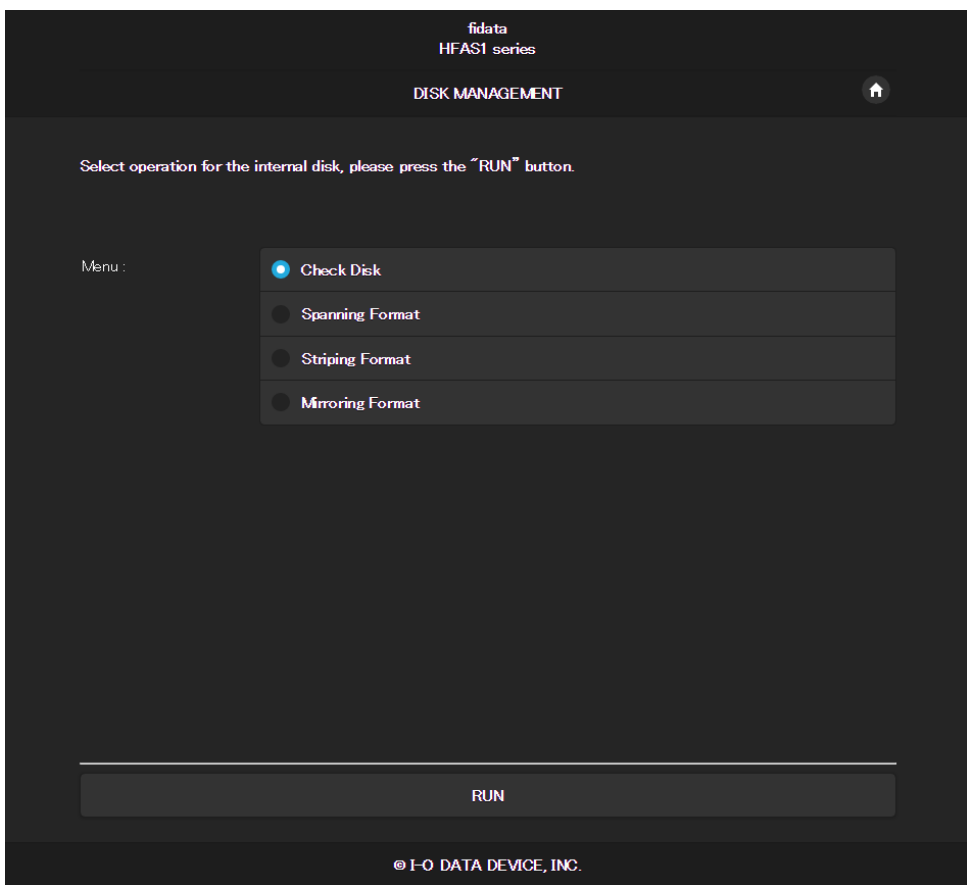

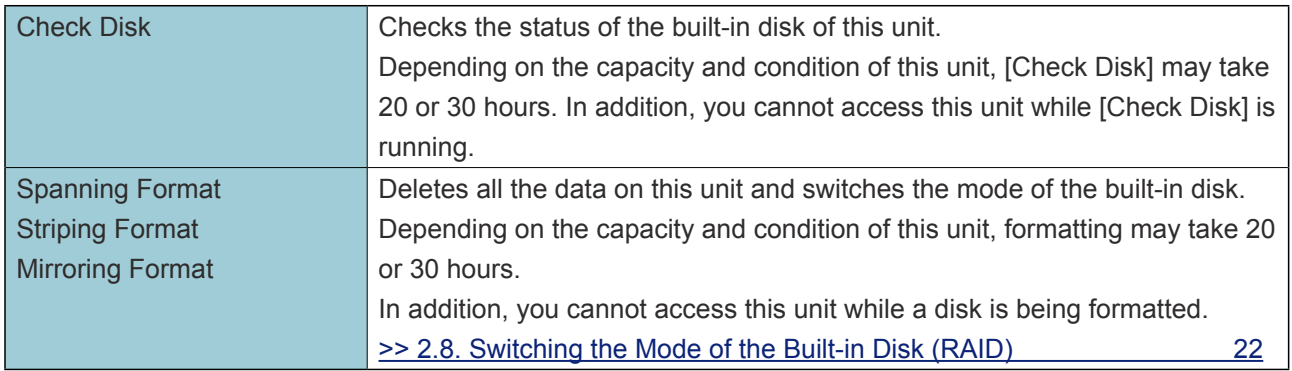

## <span id="page-39-1"></span><span id="page-39-0"></span>**3.6. SYSTEM INITIALIZATION**

Puts this unit back into the state it was in at the time of purchase.

Returns all the settings of this unit to the default value, and deletes data on this unit.

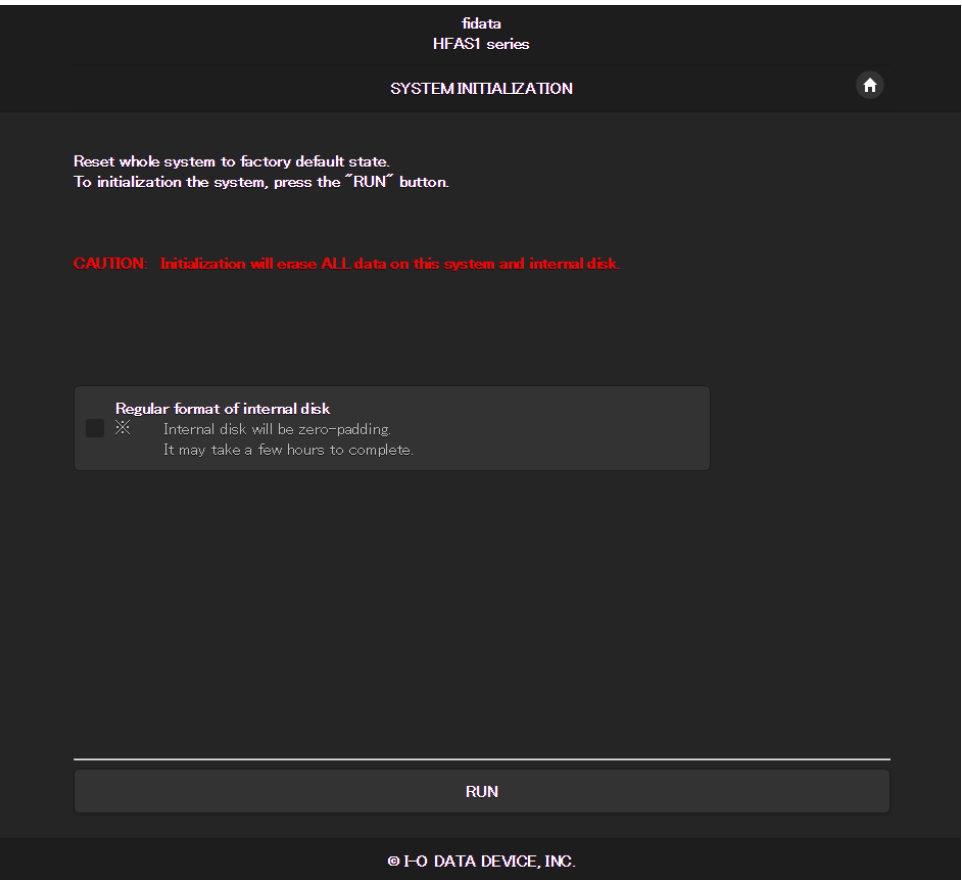

<span id="page-39-2"></span>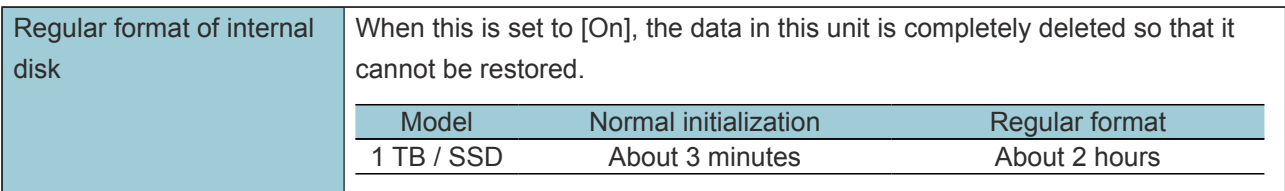

# <span id="page-40-1"></span><span id="page-40-0"></span>**3.7. FIRMWARE UPDATE**

Update the firmware (internal software) of this unit, and keep it up to date. This unit must be connected to the Internet.

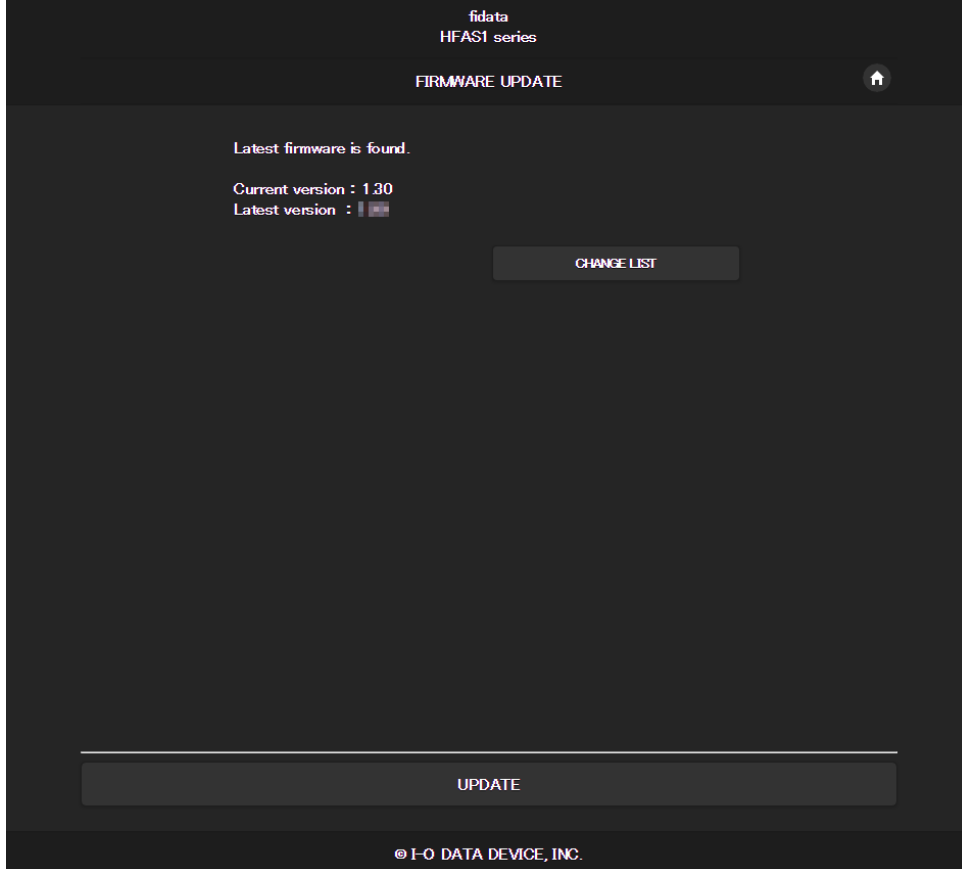

# <span id="page-41-0"></span>**4. Troubleshooting**

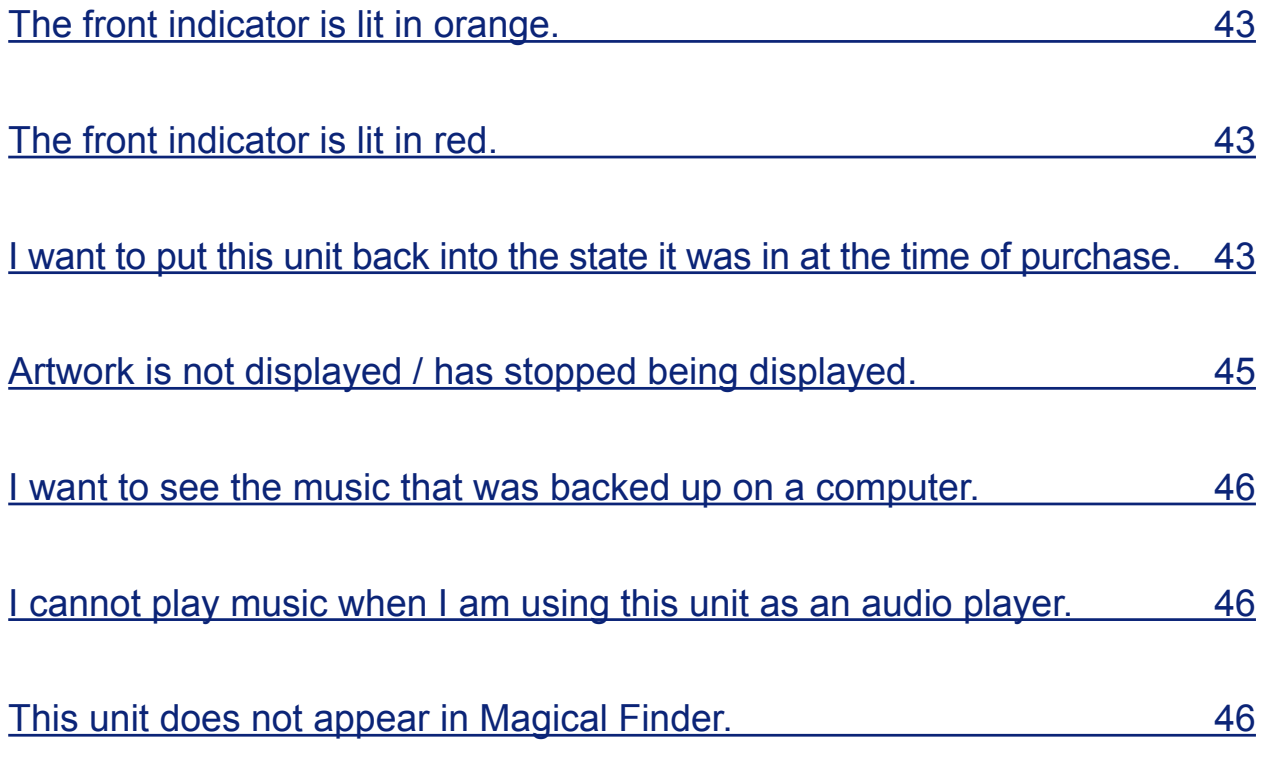

### <span id="page-42-0"></span>**The front indicator is lit in orange.**

• **A new version of firmware/software for this unit has been detected.** Please turn off the power supply to this unit, and then turn it on again. This firmware/software for this unit will be updated to the latest version.

### **The front indicator is lit in red.**

- **It is possible that the USB HDD for backup does not have enough free space.** Please see the Quick Guide, access the USB HDD for backup from a computer, and delete any unnecessary files.
- **It is possible that a problem has occurred with the USB HDD for backup.** Please confirm whether the USB HDD for backup is correctly connected. If it is connected correctly, there is a possibility that the USB HDD has failed. In addition, please use this unit to format the USB HDD when connecting it for the first time.
- **It is possible that a problem has occurred with the internal disk of this unit.** Remove a USB HDD if it is connected.

 $(> 2.2.3.$  Removing the USB HDD  $\qquad \qquad 8)$ 

Then, please turn off the power supply to this unit, and then turn it on again. After the start-up process has completed, if the lamp is lit in red then a problem has occurred with the built-in disk.

Please see the "Conformity Information and Warranty", and contact our Support.

### **I want to put this unit back into the state it was in at the time of purchase.**

By initializing the system, you can return all the settings of this unit to those at the time of purchase, and delete data on this unit.

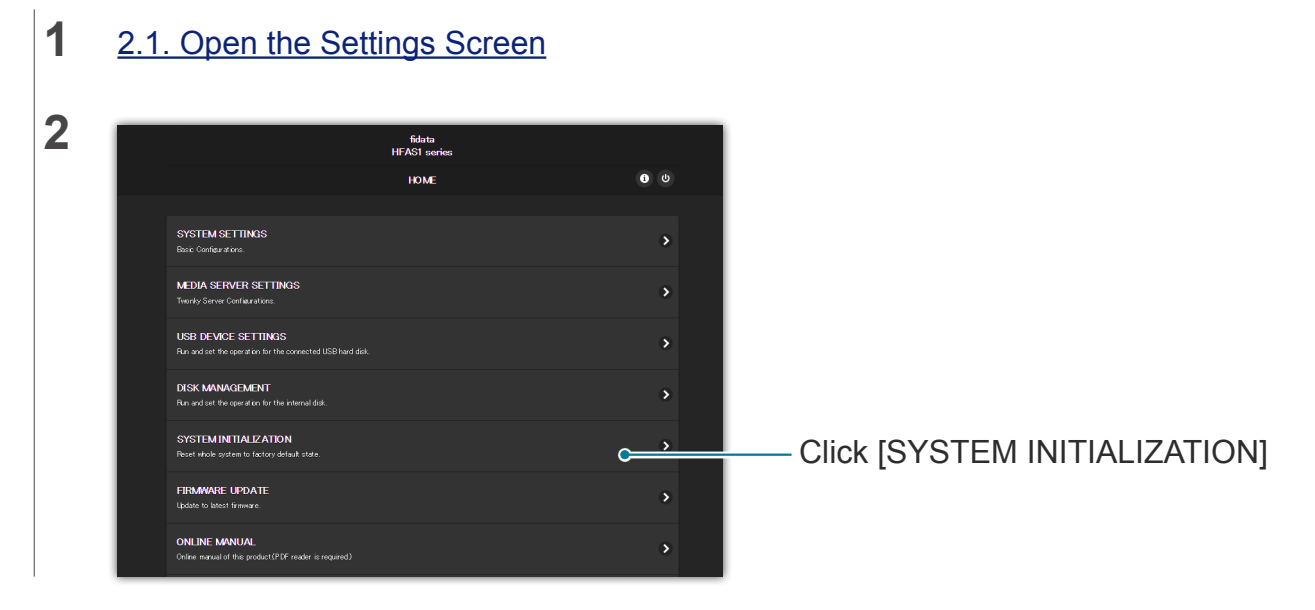

### Go to [\[Table of Contents\]](#page-1-0) 43

#### 4. Troubleshooting

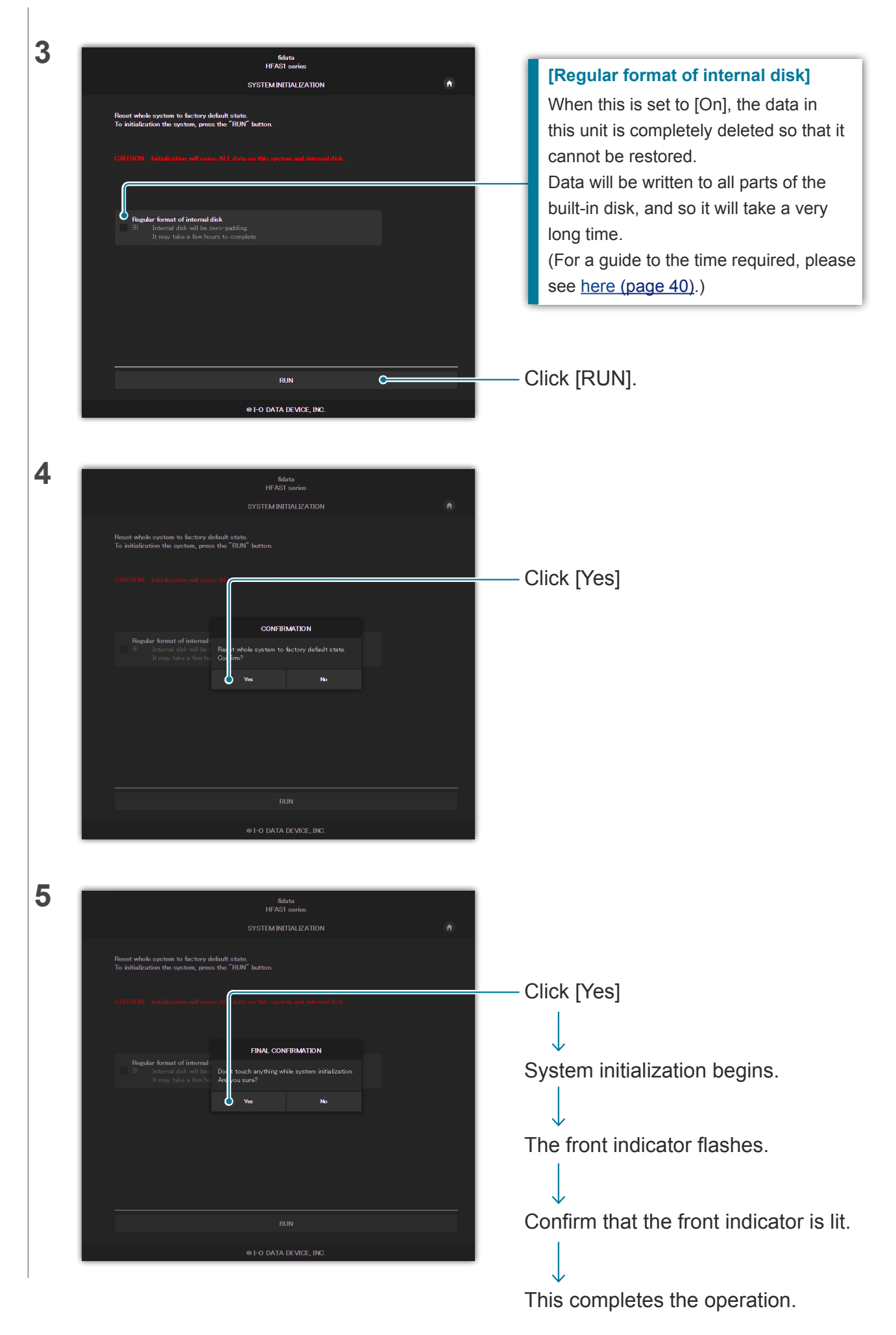

Go to [\[Table of Contents\]](#page-1-0) 44

## <span id="page-44-0"></span>**Artwork is not displayed / has stopped being displayed.**

### • **From version 1.10 of this unit, the default setting for artwork has changed to high image quality.**

Therefore, if you are using an audio device that does not support high-quality artwork, you may find that artwork is not displayed.

Please try the following actions.

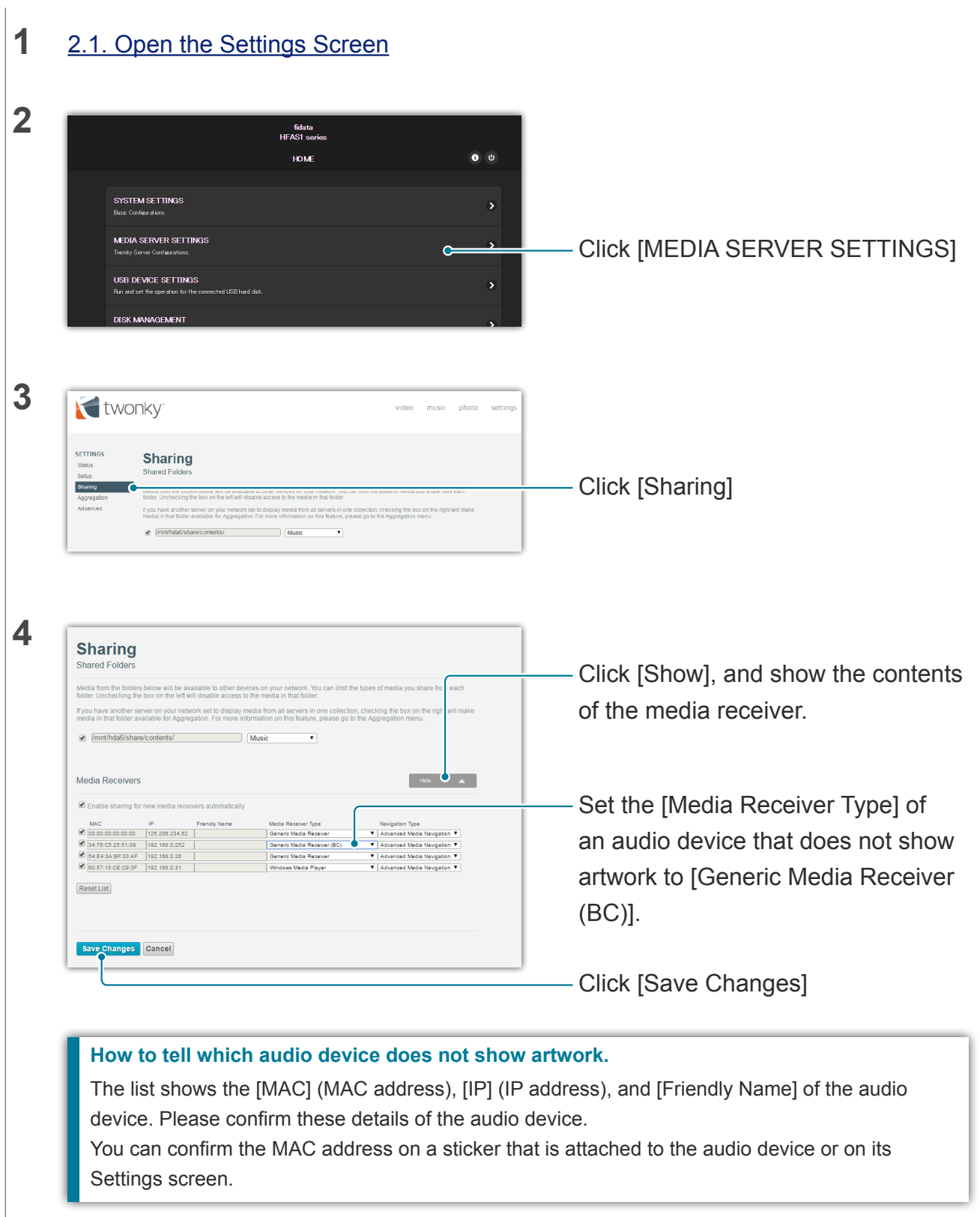

### <span id="page-45-0"></span>**I want to see the music that was backed up on a computer.**

• **You can see it on [LAN DISK Backup Reader].** For details, please visit our web page (in English). **<http://www.iodata.jp/fidata/en/support/#download>**

### **I cannot play music when I am using this unit as an audio player.**

• **The type of controller app does not match the [NETWORK RENDERER].** Please open the Settings screen, and switch the [NETWORK RENDERER] settings (page [36\)](#page-35-0).

### **This unit does not appear in Magical Finder.**

• **The computer or smart device running Magical Finder is not on the same network as this unit.**

Please connect the computer or smart device to the same Wi-Fi router as this unit.